# Korisnički priručnik Dell E1715S

Br. modela: E1715S Regulatorni model: E1715Sc

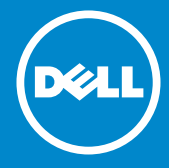

- NAPOMENA: NAPOMENA ukazuje na važne informacije koje vam  $\mathscr U$ pomažu da koristite svoj monitor na bolji način.
- OPREZ: OPREZ ukazuje na moguće oštećenje hardvera ili gubitak  $\triangle$ podataka u slučaju da se ne poštuju upute.
- UPOZORENJE: UPOZORENJE ukazuje na moguće oštećenje  $\wedge$ imovine, tielesne ozliede ili smrt.

#### © 2015-2021 Dell Inc. Sva prava pridržana.

Informacije navedene u ovom dokumentu podložne su promjeni bez prethodne obavijesti. Bilo kakvo umnožavanje ovih materijala bez pismenog dopuštenja tvrtke Dell Inc. strogo je zabranjeno.

Trgovački znakovi koji se koriste u ovom tekstu: *Dell* i *logotip*DELL su trgovački znakovi tvrtke Dell Inc. Microsoft i Windows su registrirani trgovački znakovi ili trgovački znakovi tvrtke Microsoft Corporation u Sjedinjenim Američkim Državama i/ili drugim zemljama.

Ostali trgovački znakovi i trgovački nazivi koji se koriste u ovom dokumentu označavaju entitete koji su vlasnici znakova ili naziva svojih proizvoda. Tvrtka Dell Inc. odriče se bilo kakvih vlasničkih interesa za navedene trgovačke znakove i trgovačke nazive, osim vlastitih.

2021 – 09 Ver. A09

# Sadržaj

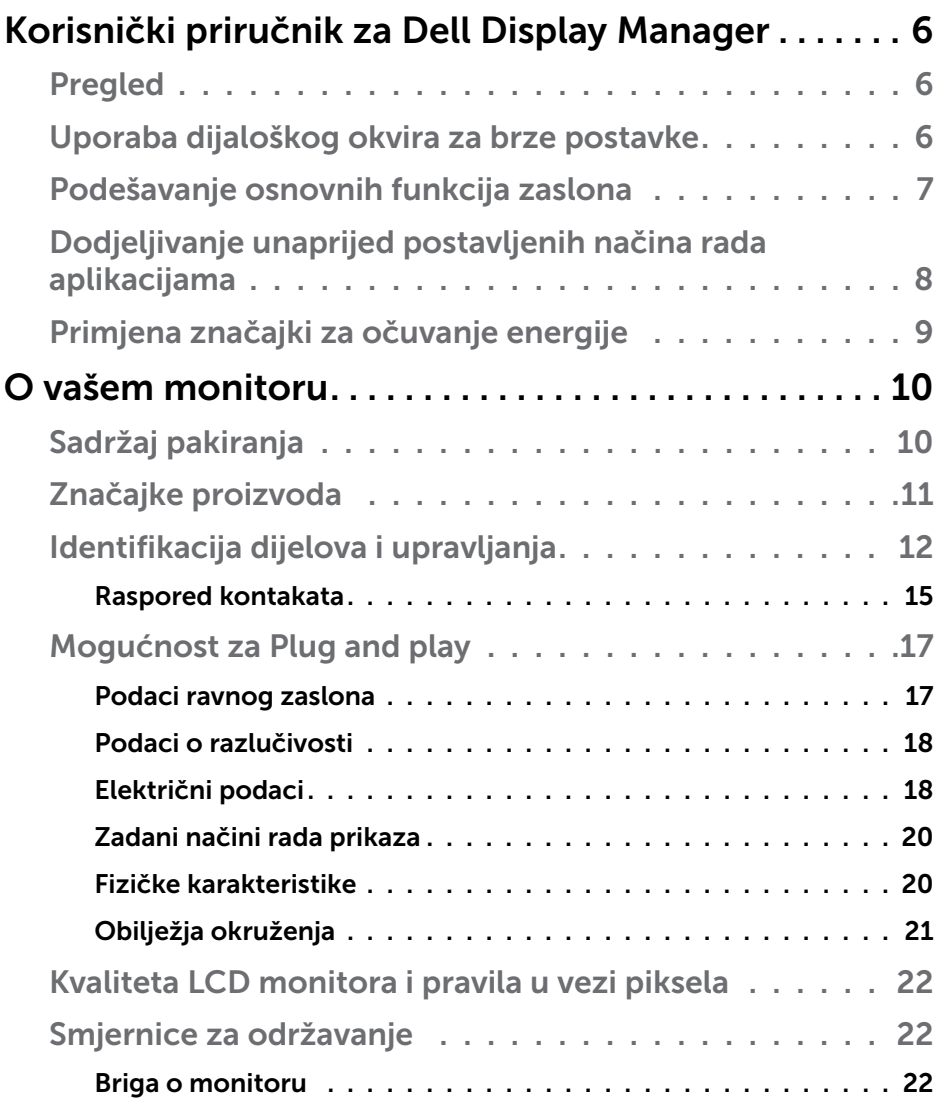

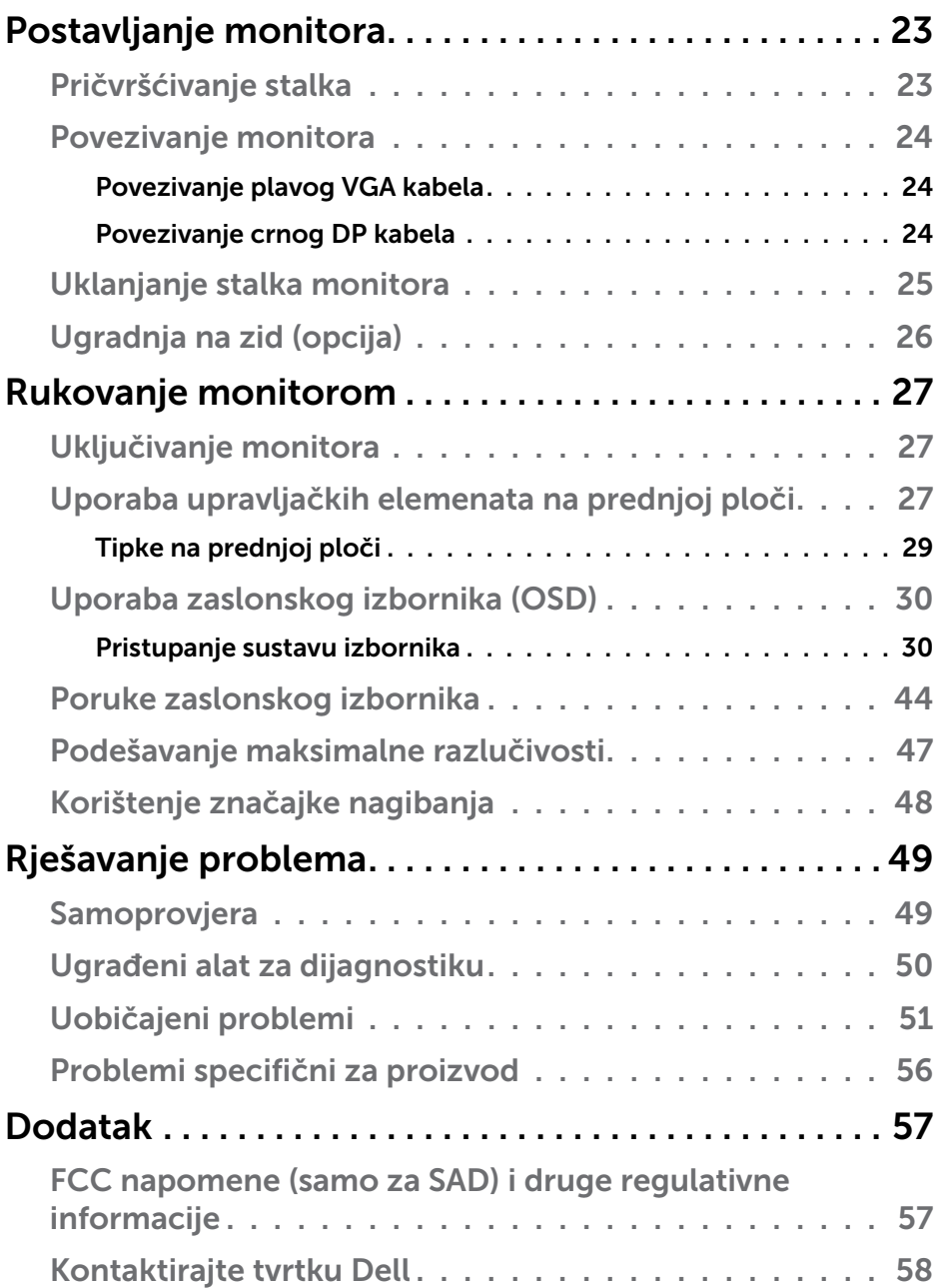

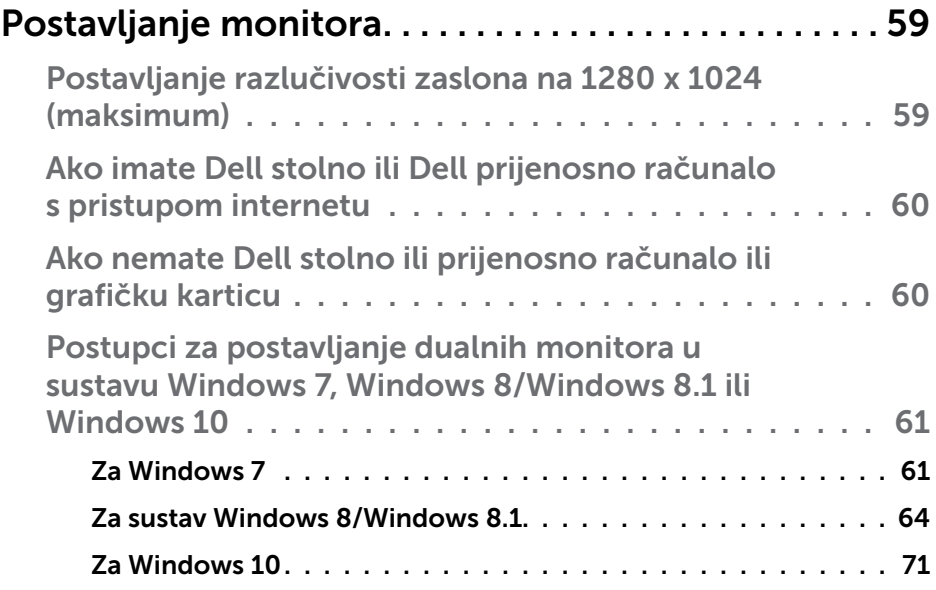

## <span id="page-5-0"></span>Korisnički priručnik za Dell Display **Manager**

## Pregled

Dell display manager je Windows aplikacija koja se koristi za upravljanje monitorom ili skupinom monitora. Omogućuje ručno prilagođavanje prikazane slike, dodjelu automatskih postavki, upravljanje energijom, rotaciju slike i druge značajke na odabranim Dell modelima. Nakon instalacije, Dell Display Manager će se pokrenuti svaki put kad se sustav pokrene i postavit će ikonu u traku s obavijestima. Podaci o monitorima povezanima sa sustavom uvijek se prikazuju kada se strelica miša drži iznad ikone u traci.

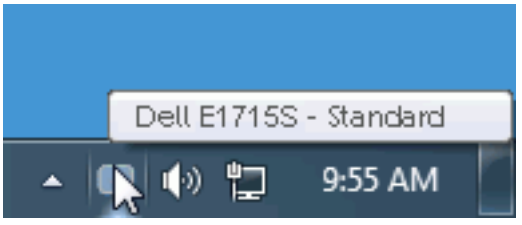

## Uporaba dijaloškog okvira za brze postavke

Kliknite ikonu aplikacije Dell Display Manager u traci s obavijestima za otvaranje dijaloškog okvira Brze postavke. Kada je na sustav povezano više od jednog podržanog Dell modela, određeni željeni monitor može se odabrati pomoću pruženog izbornika. Dijaloški okvir za brze postavke omogućuje pogodno prilagođavanje razine svjetline i kontrasta monitora, Unaprijed postavljeni načini mogu se odabrati ručno ili postaviti na Automatski način i može se promijeniti razlučivost zaslona.

<span id="page-6-0"></span>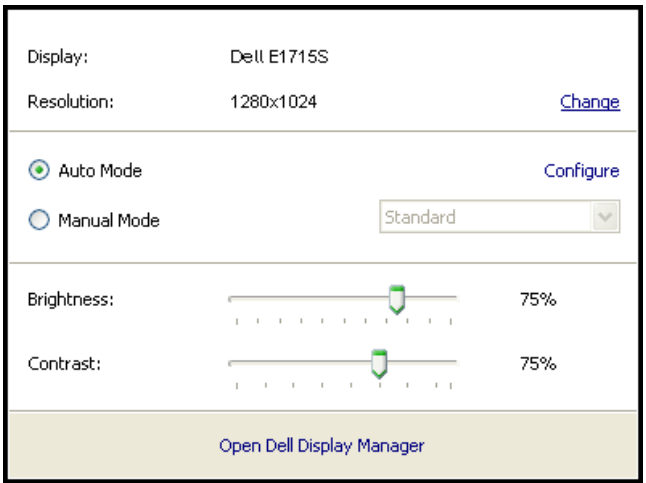

Dijaloški okvir za brze postavke također pruža pristup naprednom korisničkom sučelju aplikacije Dell Display Manager koje se koristi za prilagođavanje osnovnih funkcija, konfiguraciju automatskog načina rada i pristup ostalim značajkama.

## Podešavanje osnovnih funkcija zaslona

Unaprijed postavljeni način rada za odabrani monitor može se ručno primijeniti pomoću izbornika u kartici Basic (Osnovno). Alternativno se može omogućiti Auto Mode (Automatski način rada). Automatski način rada omogućuje automatsku primjenu željenog unaprijed postavljenog načina rada kada su aktivne određene aplikacije. Nakratko se prikazuje poruka na zaslonu koja prikazuje trenutni unaprijed postavljeni način rada, kad god se on promijeni.

Svjetlina i kontrast odabranog monitora također se mogu izravno prilagoditi u kartici Basic (Osnovno).

<span id="page-7-0"></span>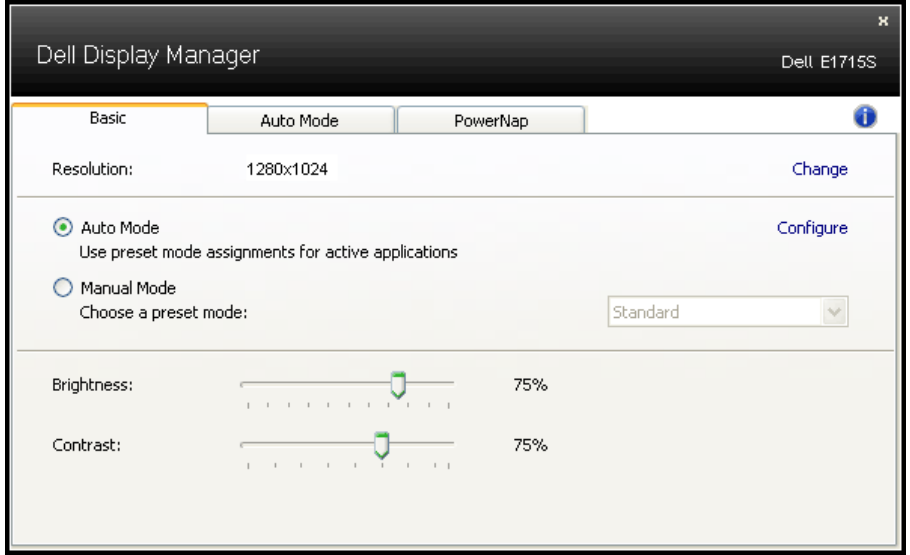

## Dodjeljivanje unaprijed postavljenih načina rada aplikacijama

Kartica Auto Mode (Automatski način rada) omogućuje povezivanje određenog unaprijed postavljenog načina s određenom aplikacijom i automatsku primjenu. Kad je Auto Mode (Automatski način rada) omogućen, aplikacija Dell Display Manager automatski će se prebaciti u odgovarajući unaprijed postavljeni način rada svaki put kada se aktivira povezana aplikacija. Unaprijed postavljeni način rada dodijeljen određenoj aplikaciji može biti isti na svakom povezanom monitoru ili se može razlikovati od monitora do monitora.

Aplikacija Dell Display Manager je unaprijed konfigurirana za brojne popularne aplikacije. Za dodavanje nove aplikacije na popis dodjeljivanja, jednostavno odvucite aplikaciju s radne površine, izbornika Windows Start ili druge lokacije i otpustite ju na trenutni popis.

NAPOMENA: Dodjele unaprijed postavljenog načina koje ciljaju serijske datoteke, skripte i učitavače, kao i datoteke koje nisu izvršne (zip arhive ili zapakirane datoteke) nisu podržane i biti će neučinkovite.

<span id="page-8-0"></span>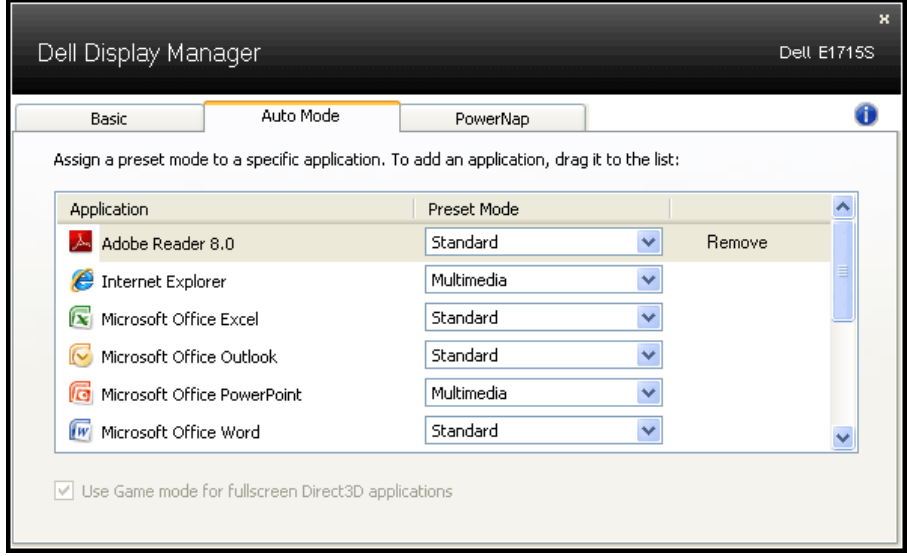

## Primjena značajki za očuvanje energije

Na podržanim Dell modelima kartica PowerNap bit će dostupna za pružanje mogućnosti uštede energije. Kada se aktivira čuvar zaslona, svjetlina monitora automatski se može postaviti na minimalnu razinu ili se monitor može postaviti u način mirovanja kako bi se dodatno uštedjela energija.

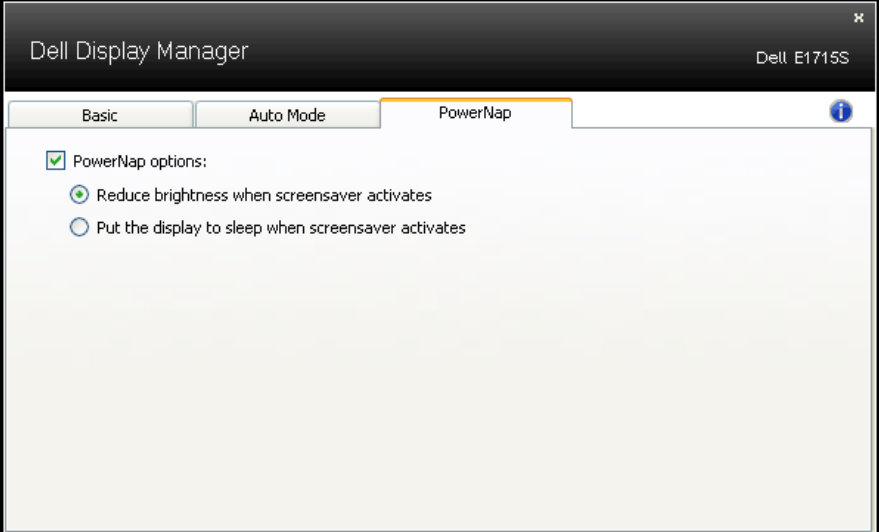

## <span id="page-9-0"></span>O vašem monitoru

## Sadržaj pakiranja

Monitor se isporučuje sa svim sljedećim komponentama. Provjerite jeste li dobili sve komponente i **[Kontaktirajte tvrtku Dell](#page-57-1)** ako nešto nedostaje.

**ZA NAPOMENA:** Neke stavke su opcijske i možda neće biti isporučene s vašim monitorom. Neke značajke ili mediji nisu dostupni u određenim državama.

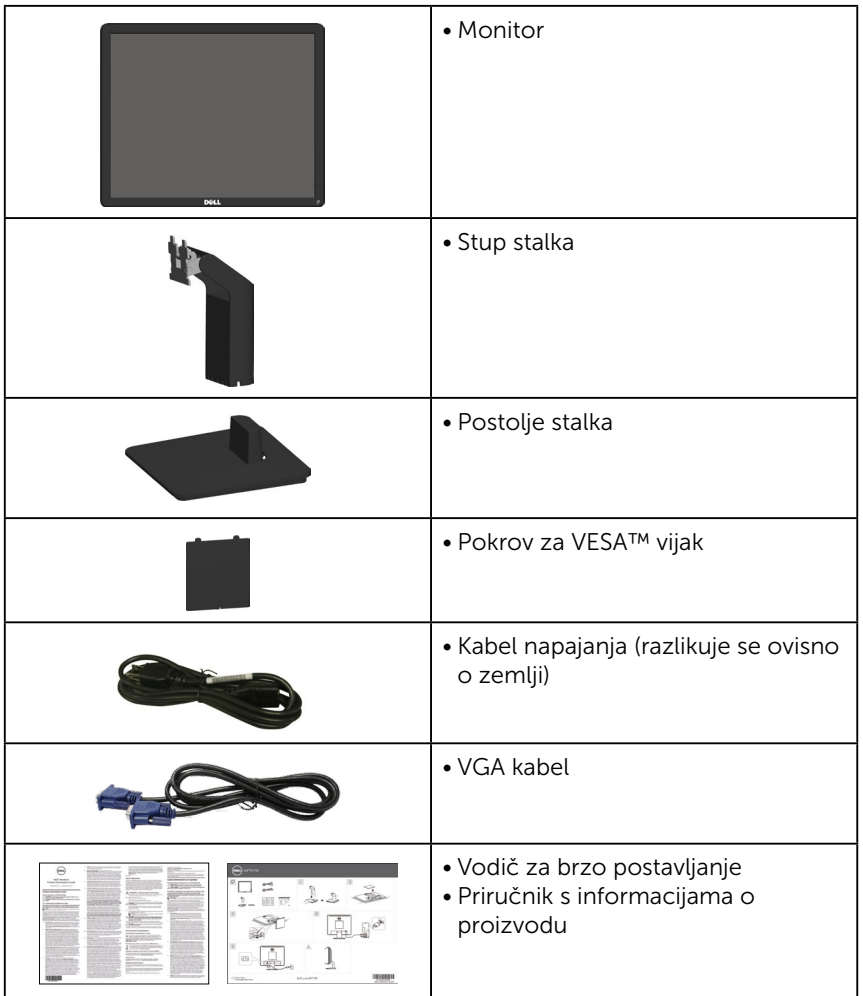

## <span id="page-10-0"></span>Značajke proizvoda

Ravna ploča zaslona Dell E1715S sadrži aktivnu matricu, tranzistor tankog filma (TFT) i zaslon s tekućim kristalima (LCD). Značajke monitora ukliučuju:

- Dijagonala vidljive slike 43,2 cm (17 inča), razlučivost 1280 x 1024, plus podrška za prikaz preko punog zaslona za niže razlučivosti.
- Monitor s LED pozadinskim svjetlom
- Mogućnost prilagodbe nagiba.
- Prijenosno postolje i rupe za montiranje veličine 100 mm sukladno standardu Video Electronics Standards Association (VESA) za fleksibilna riešenia montirania.
- Mogućnost za Plug and play ako to sustav podržava.
- Prilagođavanje zaslonskog prikaza (OSD) za lako postavljanje i optimizaciju zaslona.
- Utor za sigurnosno zaključavanje
- Mogućnost upravljanja sredstvima.
- CECP
- Zadovoljeni standard RoHS.
- ≤0,3 W u stanju pripravnosti.
- TCO Certified.
- EPEAT registriran kada je to primjenjivo. EPEAT registracija se razlikuje prema državi. Pogledajte<www.epeat.net> za status registracije prema državi.

#### UPOZORENJE: Provjerite da se na razvodnom sustavu instalacije zgrade nalazi automatski osigurač za 120/240 V, 20 A (maksimalno).

## <span id="page-11-0"></span>Identifikacija dijelova i upravljanja

#### <span id="page-11-1"></span>Pogled s prednje strane

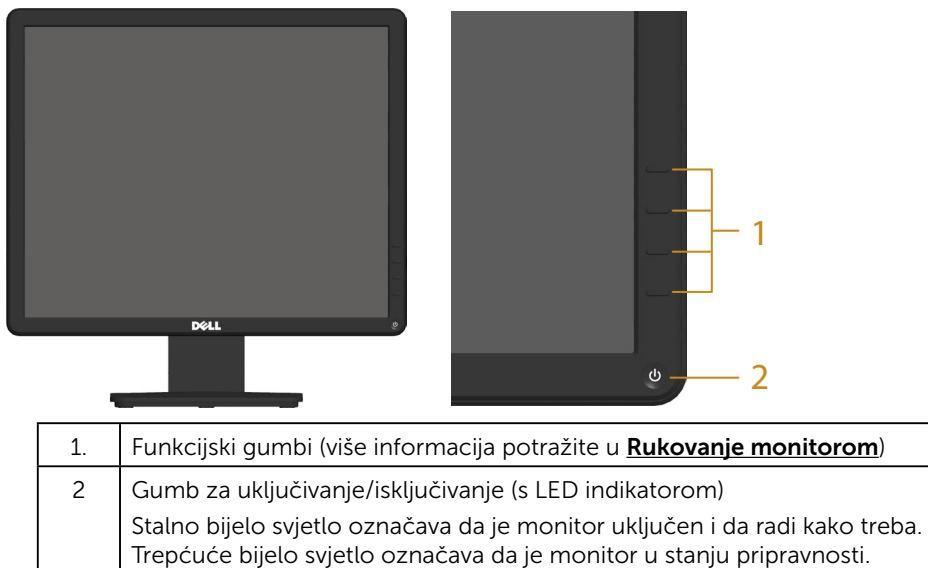

#### Prikaz sa stražnje strane

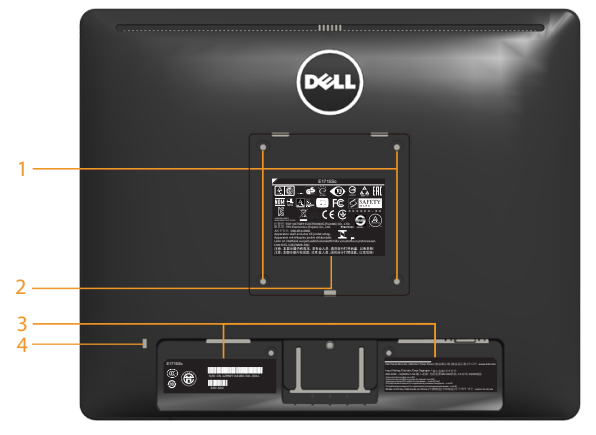

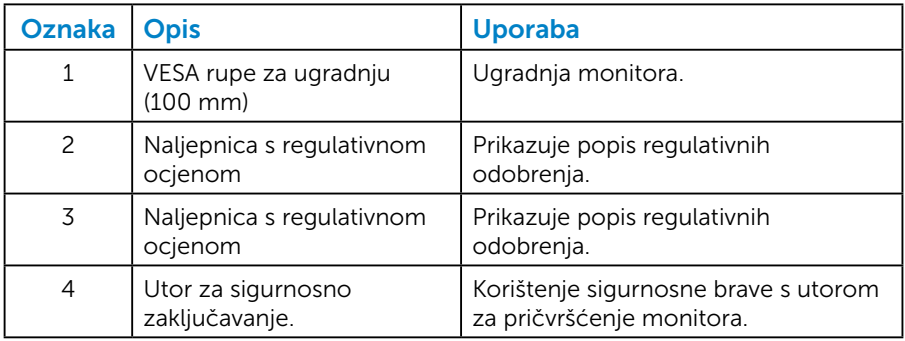

## Pogled sa strane

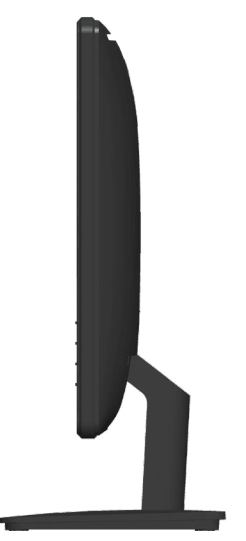

Desna strana

### Pogled s donje strane

E1715S:

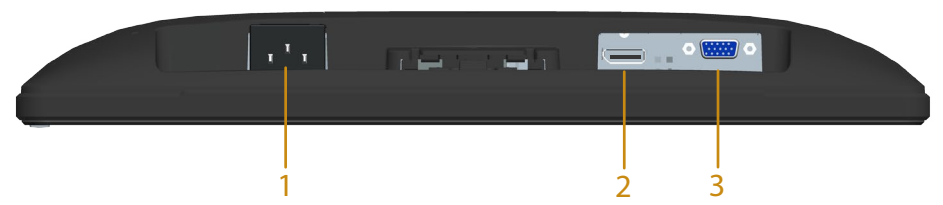

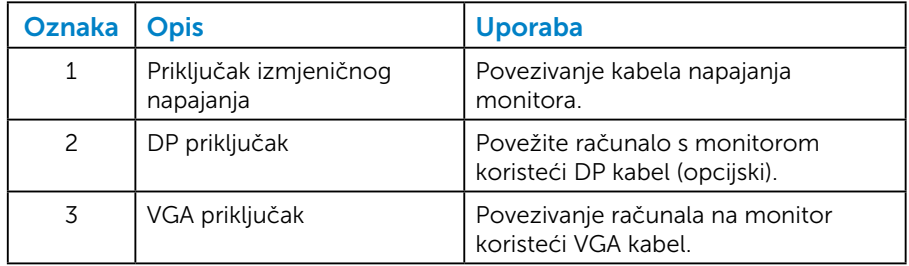

#### <span id="page-14-0"></span>*Raspored kontakata*

15-polni D-Sub priključak

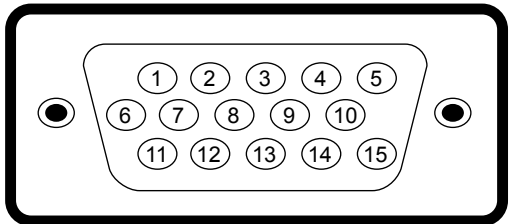

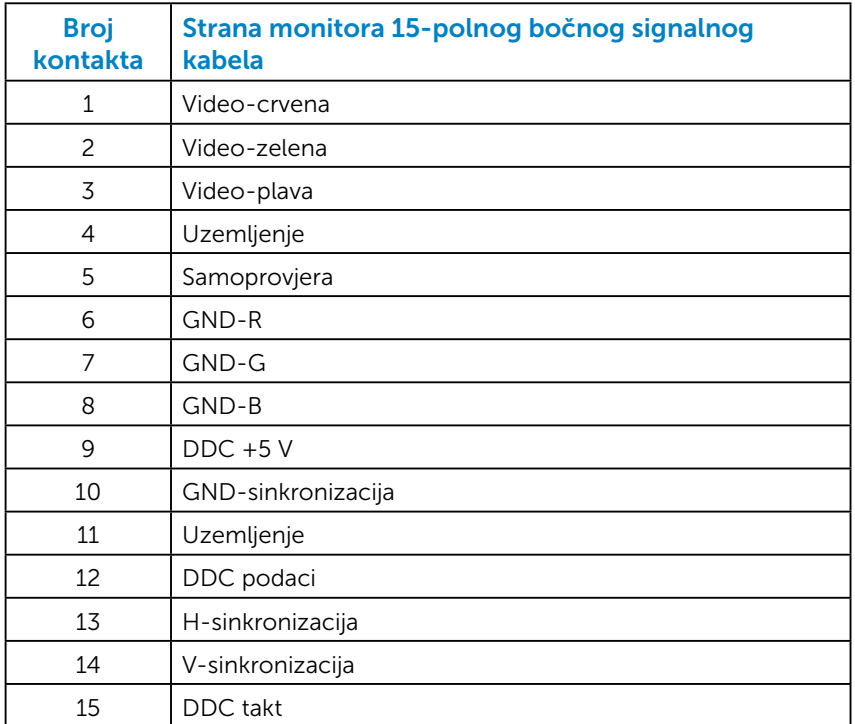

## DisplayPort konektor

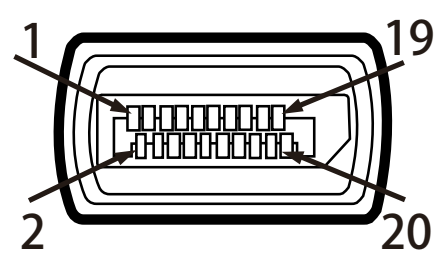

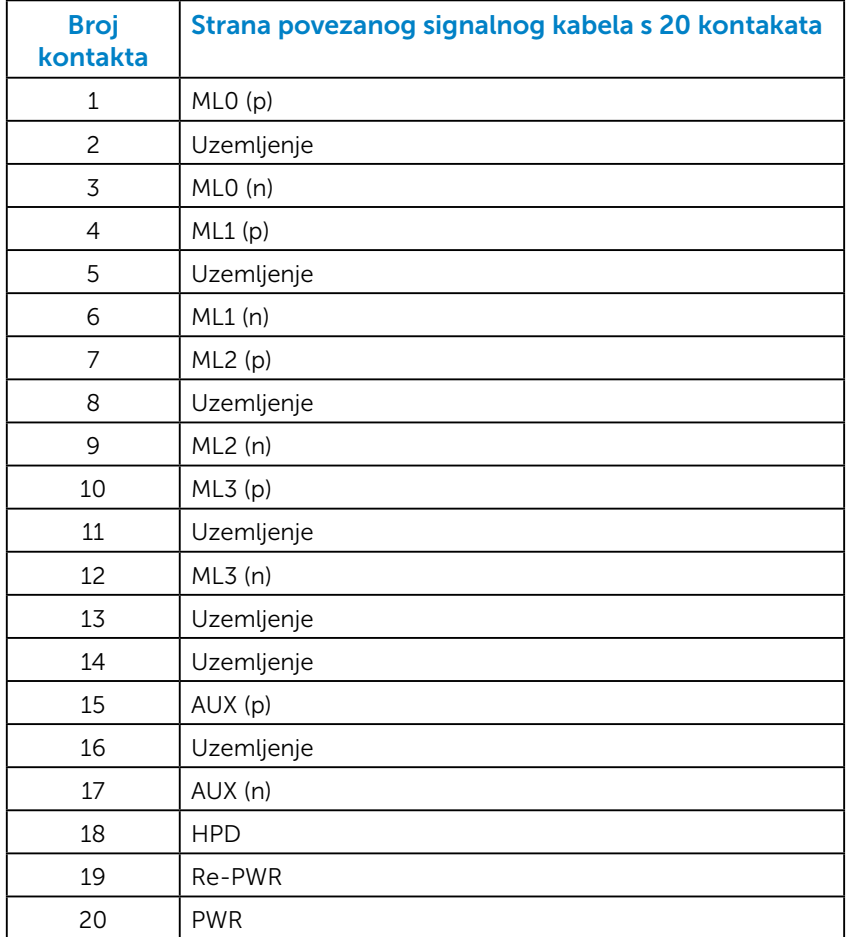

## <span id="page-16-0"></span>Mogućnost za Plug and play

Možete instalirati monitor na bilo koji kompatibilan sustav Uključi i radi. Monitor automatski osigurava računalo svojim Extended Display Identification Data (EDID) pomoću Display Data Channel (DDC) protokola, tako da se sustav može konfigurirati i optimizirati postavke monitora. Većina instalacija monitora provodi se automatski. Možete odabrati različite postavke, ako je nužno.

#### *Podaci ravnog zaslona*

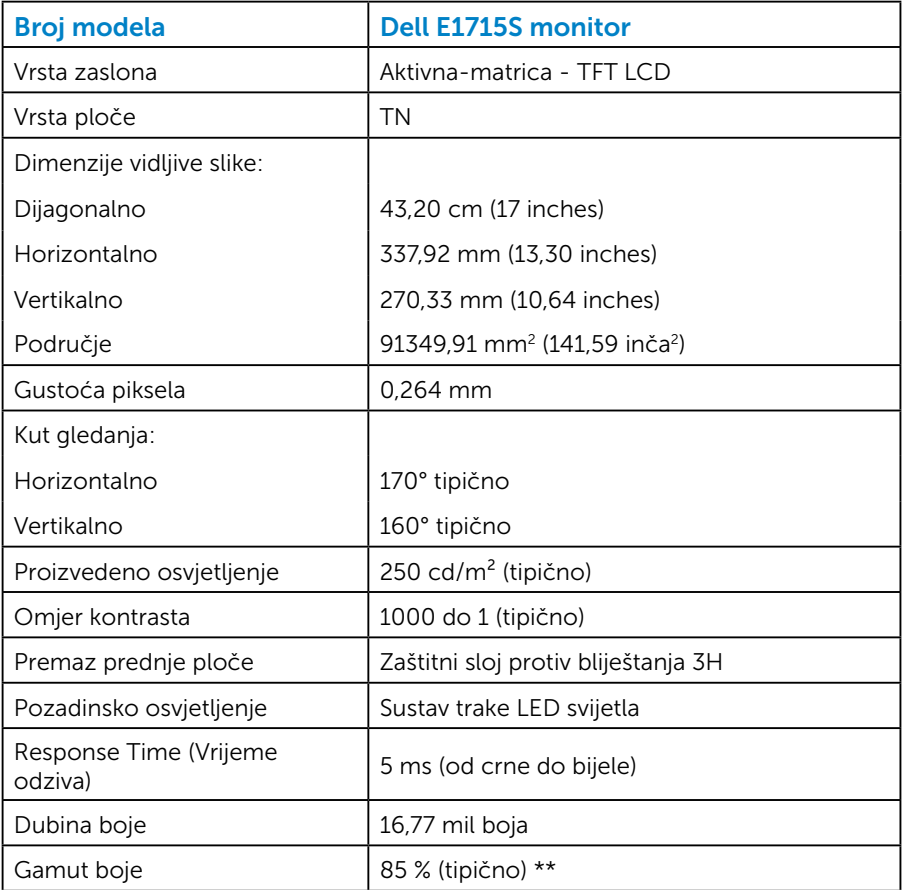

\*\* [E1715S] gamut boje (uobičajeno) temelji se na ispitnim postupcima CIE1976 (85 %) i CIE1931 (72 %).

#### <span id="page-17-0"></span>*Podaci o razlučivosti*

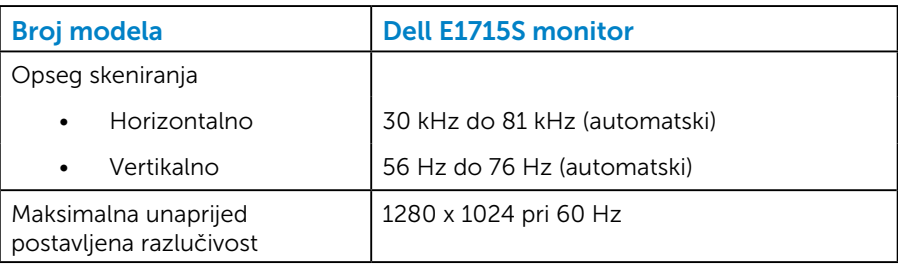

### *Električni podaci*

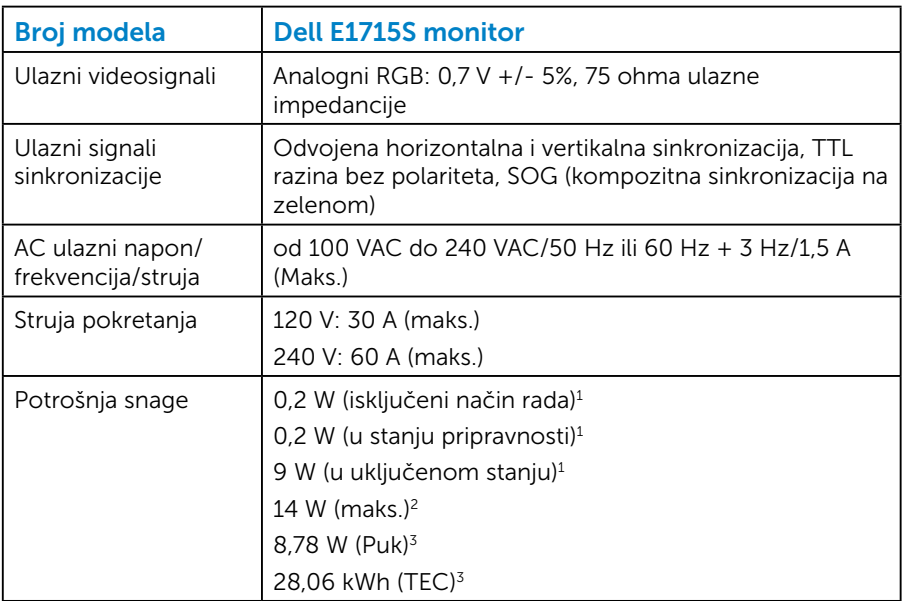

- <sup>1</sup> Kako je definirano u EU 2019/2021 i EU 2019/2013.
- <sup>2</sup> Maksimalna svjetlina i kontrast.
- <sup>3</sup> Puk: Potrošnja snage u uključenom načinu rada definirana je u verziji Energy Star 8.0

TEC: Ukupna potrošnja snage u kWh definirana je u izdanju Energy Star 8.0.

Ovaj dokument služi samo u informativne svrhe i prikazuje laboratorijske performanse. Vaš proizvod može raditi drugačije, ovisno o softveru, komponentama i perifernim uređajima koje ste kupili i nemamo obavezu ažurirati takve podatke. Sukladno tome, korisnik se ne smije oslanjati na ove informacije u donošenju odluka o električnim tolerancijama ili ostalim odlukama. Za točnost ili potpunost ne daje se jamstvo izričito ili implicirano.

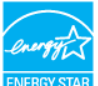

### NAPOMENA: Ovaj monitor ima certifikat ENERGY STAR.

Ovaj proizvod ispunjava uvjete za ENERGY STAR u tvornički zadanim postavkama koje se mogu obnoviti pomoću funkcije "Vraćanje na tvorničke postavke" u OSD izborniku. Promjena tvornički zadanih postavki ili omogućavanje drugih značajki može povećati potrošnju snage što može dovesti do prekoračenja propisane granice za ENERGY STAR.

#### <span id="page-19-0"></span>*Zadani načini rada prikaza*

U sljedećoj tablici navedeni su zadani načini rada za koje Dell jamči veličinu slike i centriranje:

#### E1715S:

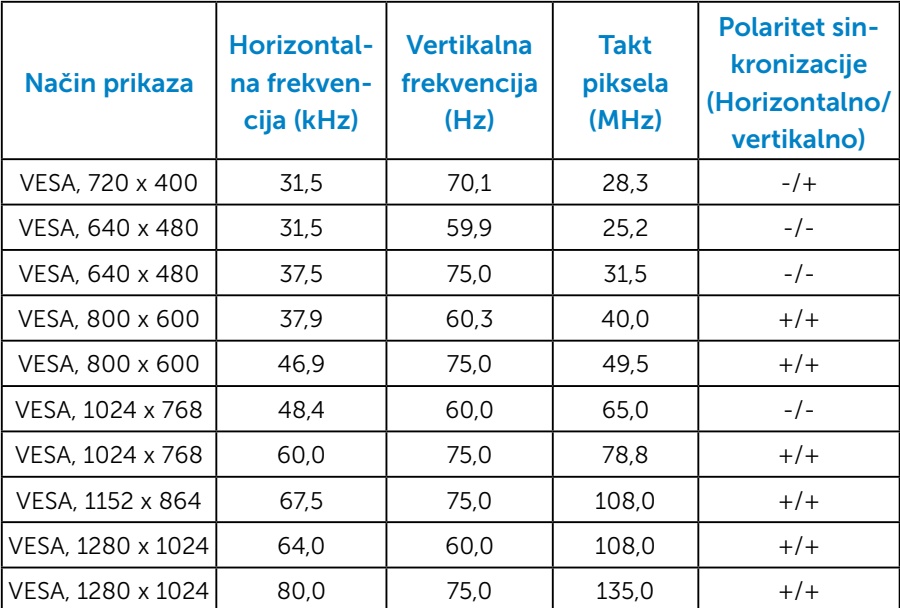

#### *Fizičke karakteristike*

U sljedećoj tablici navedena su fizička obilježja monitora:

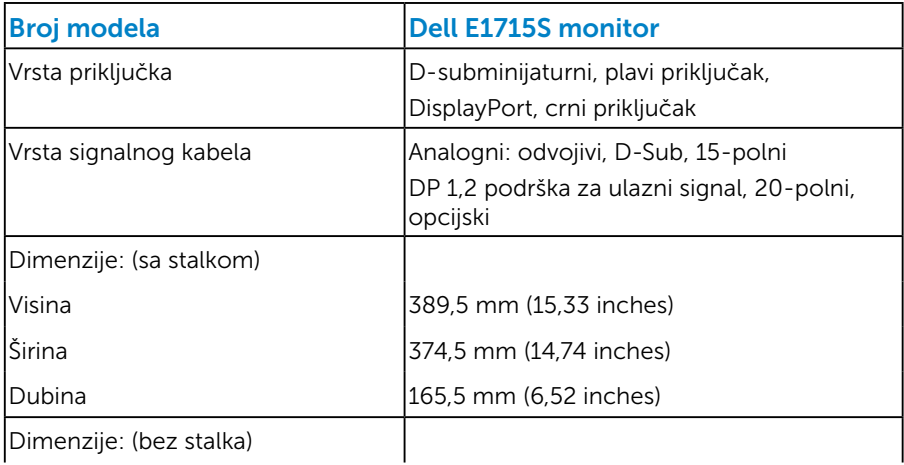

<span id="page-20-0"></span>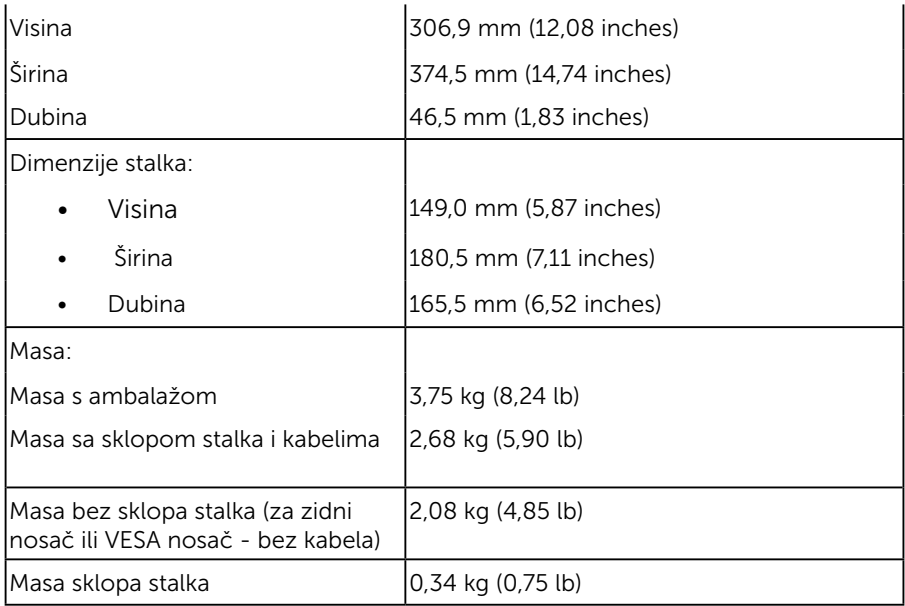

### *Obilježja okruženja*

U sljedećoj tablici navedeni su uvjeti okruženja za vaš monitor:

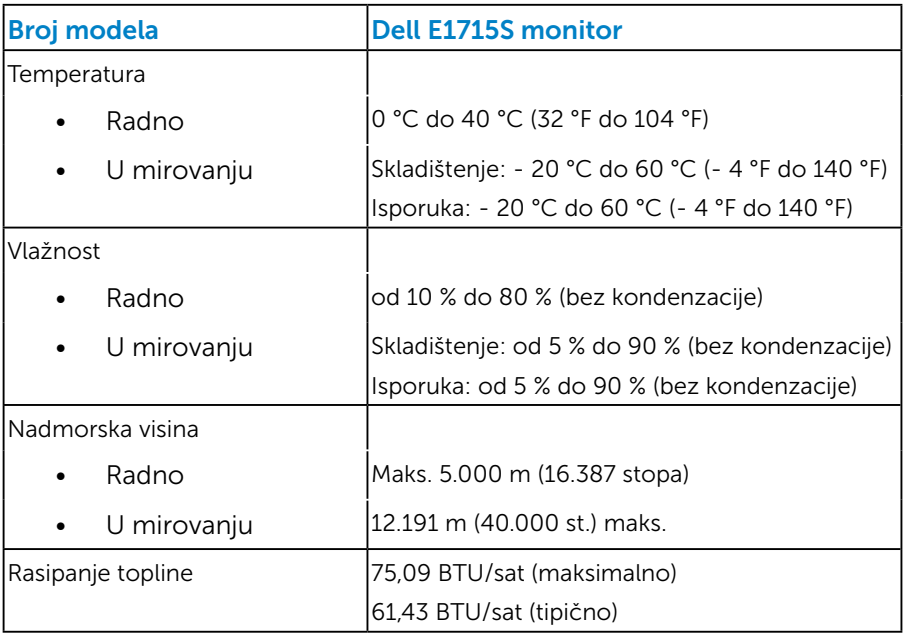

## <span id="page-21-0"></span>Kvaliteta LCD monitora i pravila u vezi piksela

Tijekom procesa proizvodnje LCD monitora, nije neuobičajeno da jedan ili više piksela bude fiksirano u nepromjenjivom stanju. Vidljivi rezultat je fiksni piksel koji se pojavljuje kao izuzetno sitna tamna ili svijetla neobojena točkica. Kada piksel ostaje trajno svijetliti, to je poznato kao "svijetla točkica". Kada piksel ostaje crn, to je poznato kao "tamna točkica."

U gotovo svakom slučaju, ove fiksne piksele je teško vidjeti, a ne umanjuje kvalitetu prikaza i uporabljivost. Zaslon s 1 do 5 zaglavljenih piksela smatra se normalnim i zadovoljava konkurentne standarde. Više informacija potražite na stranici za Dell podršku na:

<http://www.dell.com/support/monitors>.

## Smjernice za održavanje

#### *Briga o monitoru*

 $\triangle$  OPREZ: Pročitajte sigurnosne upute prije čišćenja monitora i pridržavajte ih se.

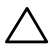

#### $\triangle$  OPREZ: Prije čišćenja monitora iskopčajte kabel napajanja monitora iz električne utičnice.

Za najbolje prakse, slijedite upute na popisu u nastavku za vrijeme raspakiranja, čišćenja ili rukovanja vašim monitorom:

- Za čišćenje antistatičkog zaslona, malo navlažite mekanu, čistu krpu vodom. Ako je moguće, koristite posebnu maramicu za čišćenje zaslona ili otopinu koja je prikladna za antistatički premaz. Ne koristite benzen, razrjeđivač, amonijak, abrazivna sredstva za čišćenje ili komprimirani zrak.
- Koristite blago navlaženu, toplu krpu za čišćenje plastike. Izbjegavajte korištenje deterdženta s obzirom na to da neki deterdženti ostavljaju film mliječno bijele boje na plastici.
- Ako primijetite bijeli prah kada otpakirate monitor, obrišite ga krpom. Ovaj bijeli prah nastaje tijekom isporuke monitora.
- Oprezno rukujte monitorom, ako se tamniji monitori ogrebu, na njima se lakše pojavljuju bijeli tragovi struganja nego na monitorima svjetlije boje.
- Da biste održali najbolju kvalitetu slike na monitoru, koristite dinamički promjenjiv čuvar zaslona i isključite monitor kada nije u uporabi.
- 1. Električna utičnica mora se postaviti blizu opreme i mora biti lako dostupna.
- 2. Monitor je opremljen s tropolnim priključkom uzemljenja, priključkom s trećim kontaktom (za uzemljenje).

## <span id="page-22-0"></span>Postavljanje monitora

## Pričvršćivanje stalka

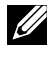

NAPOMENA: Postolje stalka je odvojeno kad se monitor isporuči iz tvornice.

1. Postavite podizač stalka na postolje stalka.

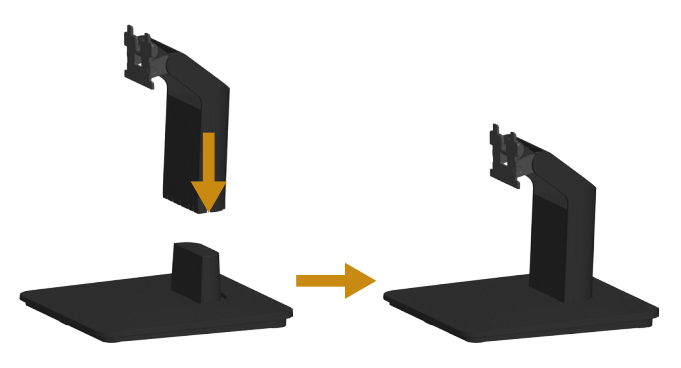

- a. Postavite postolje stalka monitora na stabilnu podlogu.
- b. Pogurnite tijelo stalka monitora u ispravnom smjeru prema postolju stalka dok ne sjedne na mjesto.
- 2. Pričvrstite sklop stalka na monitor.

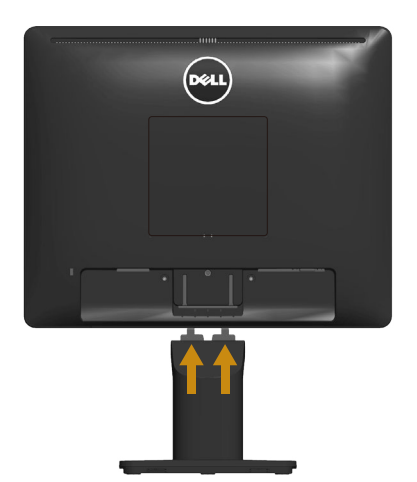

- a. Postavite monitor na meku krpu ili jastuk blizu ruba stola.
- b. Pričvrstite nosač sklopa stalka na utor monitora.
- c. Stavite umetak u monitor tako da sjedne na mjesto.

## <span id="page-23-0"></span>Povezivanje monitora

#### UPOZORENJE: Prije nego što započnete bilo koji postupak u ovom odjeljku, slijedite [Sigurnosne upute](#page-56-1).

Povezivanje monitora s računalom:

- 1. Isključite računalo i odvojite kabel napajanja.
- 2. Spojite ili crni (digitalni DP) ili plavi (analogni VGA) priključak kabela zaslona na odgovarajući video priključak na stražnjoj strani računala. Nemojte koristiti oba kabela istovremeno. Koristite oba kabela samo ako su povezana dva različita računala s odgovarajućim video sustavima.

#### *Povezivanje plavog VGA kabela*

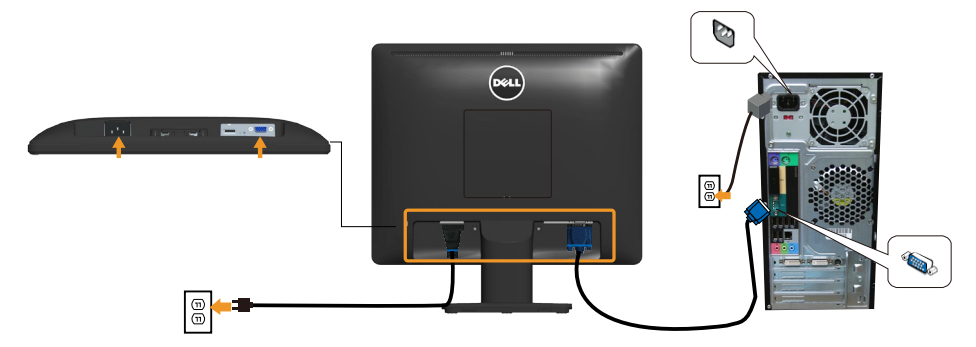

#### *Povezivanje crnog DP kabela*

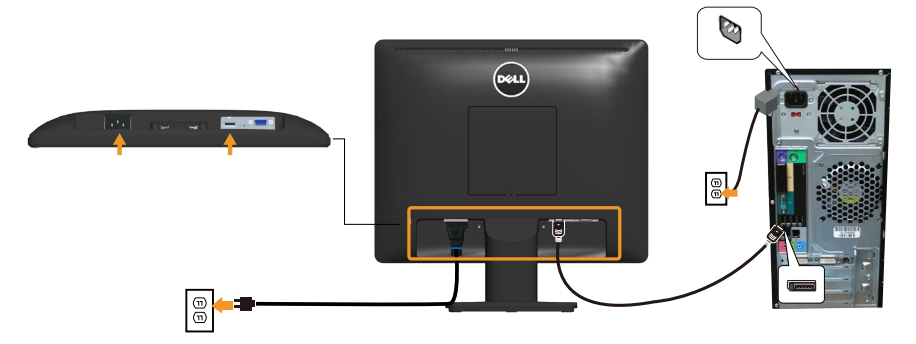

**Napomena**: Slike se koriste samo u referentne svrhe. Prikaz na računalu može varirati.

## <span id="page-24-0"></span>Uklanjanje stalka monitora

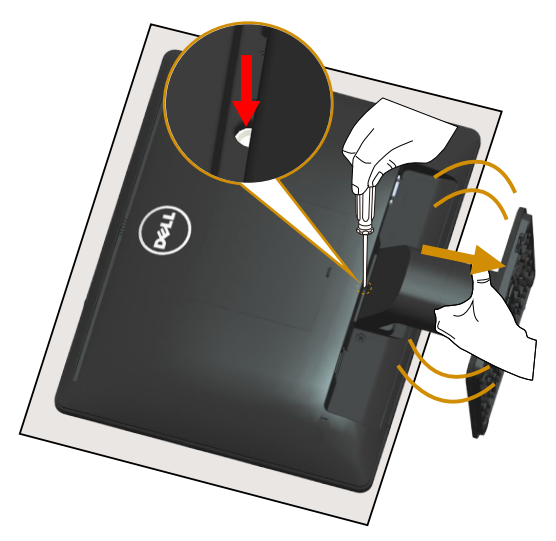

Kada postavite ploču monitora na meku krpu ili jastuk, dovršite sljedeće korake za uklanjanje stalka:

- 1. Dugim odvijačem pritisnite i držite bravicu za otpuštanje koja se nalazi u rupi iznad stalka.
- 2. Polako uklonite stalak s monitora dok je zasun za otpuštanje pritisnut.

## <span id="page-25-0"></span>Ugradnja na zid (opcija)

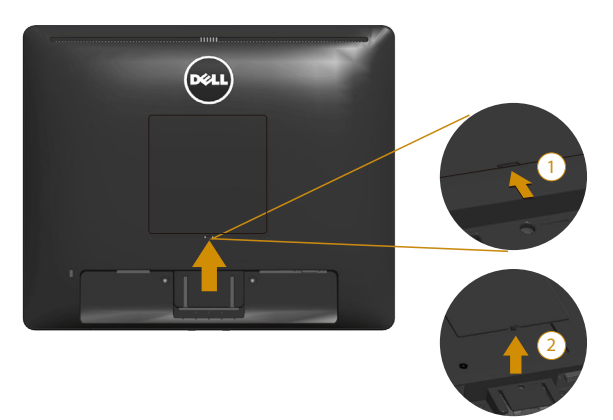

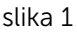

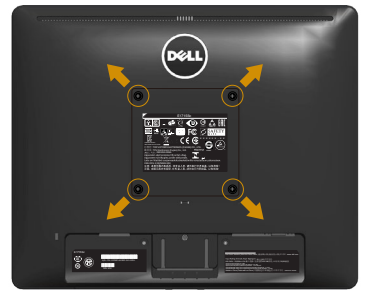

slika 2

(Dimenzija vijka: M4 x 10 mm).

Pogledajte upute koje ste dobili s VESA kompatibilnim kompletom za ugradnju na postolje.

- 1. Postavite ploču monitora na mekanu krpu ili jastuk na stabilan ravan stol.
- 2. Uklonite stalak.
- 3. Uklonite VESA™ poklopac vijka (slika 1)
- 4. Koristite odvijač za uklanjanje četiri vijka koji pričvršćuju plastični poklopac. (slika 2)
- 5. Nosač za ugradnju iz kompleta za zidnu ugradnju pričvrstite na LCD.
- 6. Ugradite LCD na zid prateći upute koje ste dobili s kompletom za ugradnju na zid.
- NAPOMENA: Za uporabu samo s UL-navedenim nosačem za montiranje na zid s minimalnom masom/kapacitetom nosivosti tereta od 9,00 kg.

## <span id="page-26-1"></span><span id="page-26-0"></span>Rukovanje monitorom

## Uključivanje monitora

Pritisnite gumb @ da uključite monitor.

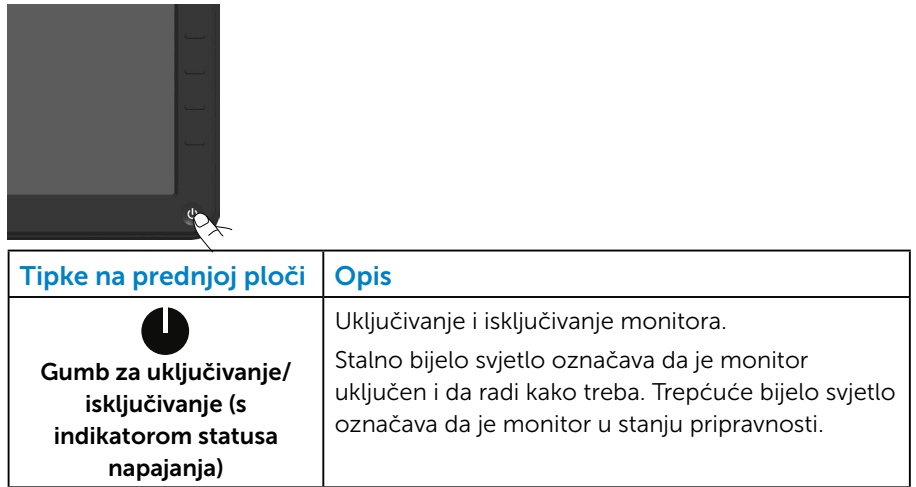

## Uporaba upravljačkih elemenata na prednjoj ploči

[Tipke](#page-11-1) s prednje strane monitora za prilagođavanje postavki slike.

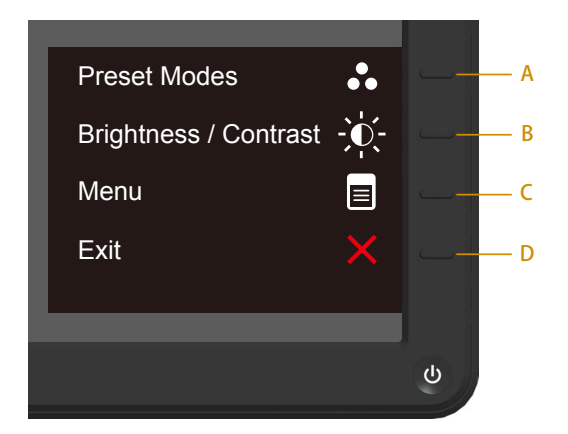

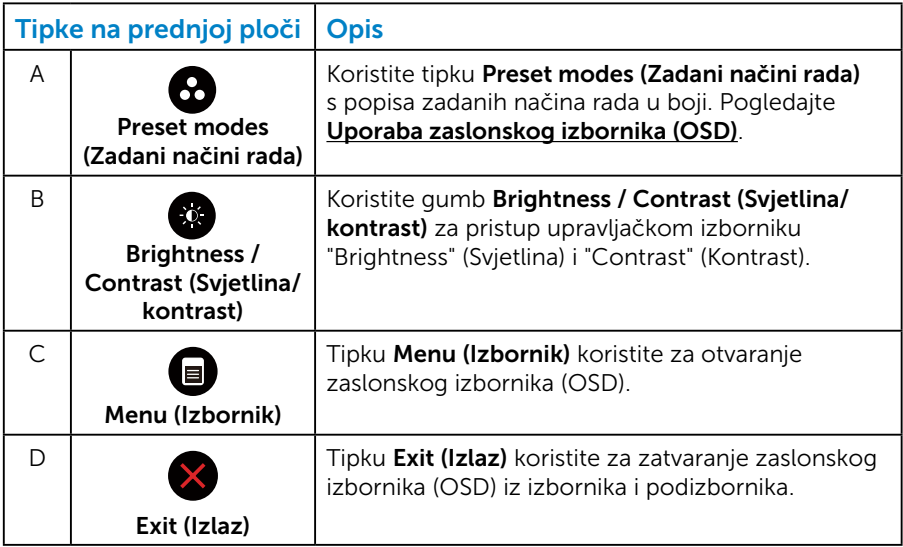

#### <span id="page-28-0"></span>*Tipke na prednjoj ploči*

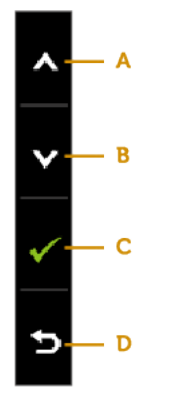

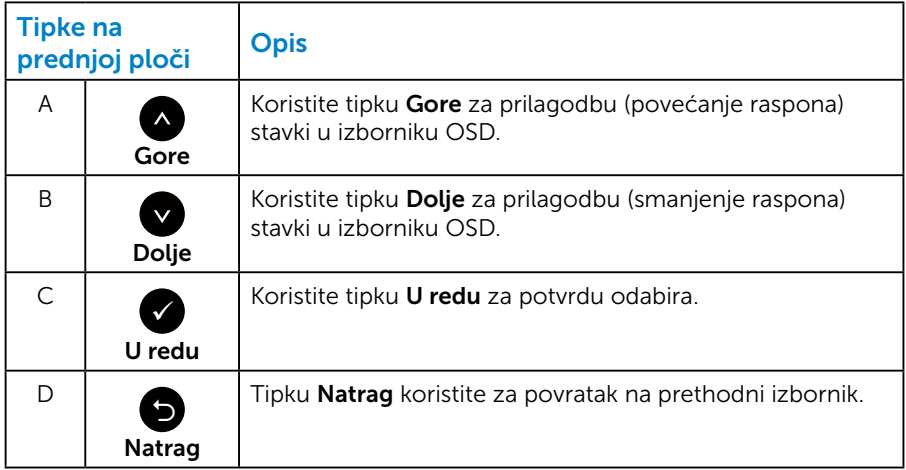

## <span id="page-29-1"></span><span id="page-29-0"></span>Uporaba zaslonskog izbornika (OSD)

#### *Pristupanje sustavu izbornika*

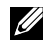

**NAPOMENA:** Ako promijenite postavke i zatim nastavite u drugi izbornik ili zatvorite OSD izbornik, monitor automatski sprema te promjene. Promjene su spremljene i ako promijenite postavke, a zatim čekate da OSD izbornik nestane.

1. Pritisnite gumb  $\bullet$  da otvorite OSD izbornik i prikažete glavni izbornik.

#### Main Menu (Glavni izbornik)

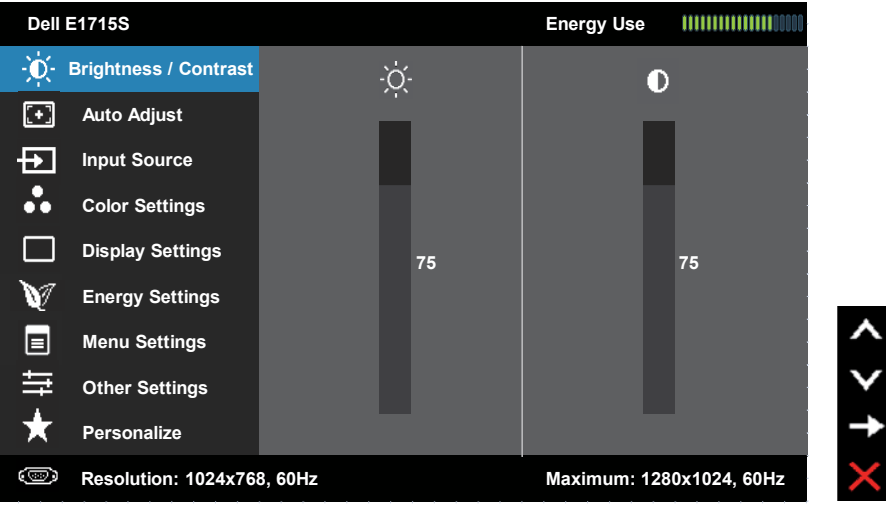

- 2. Pritisnite gumbe i za prebacivanje između opcija u izborniku. Kako se premještate s jedne ikone na drugu, naziv opcije je istaknut.
- 3. Za odabir označene stavke na izborniku, ponovno pritisnite gumb .
- 4. Pritisnite gumbe  $\bullet$  i  $\bullet$  za odabir željenog parametra.
- 5. Pritisnite  $\bullet$  gumb za ulaz u kliznu traku a zatim koristite  $\bullet$  ili  $\bullet$  gumbe, prema indikatorima na izborniku da napravite promjene.
- 6. Odaberite <sup>o</sup> za povratak u prethodni izbornik bez prihvata trenutnih postavki ili  $\bullet$  za prihvat i povratak u prethodni izbornik.

Tablica u nastavku prikazuje popis svih opcija izbornika OSD i njihove funkcije.

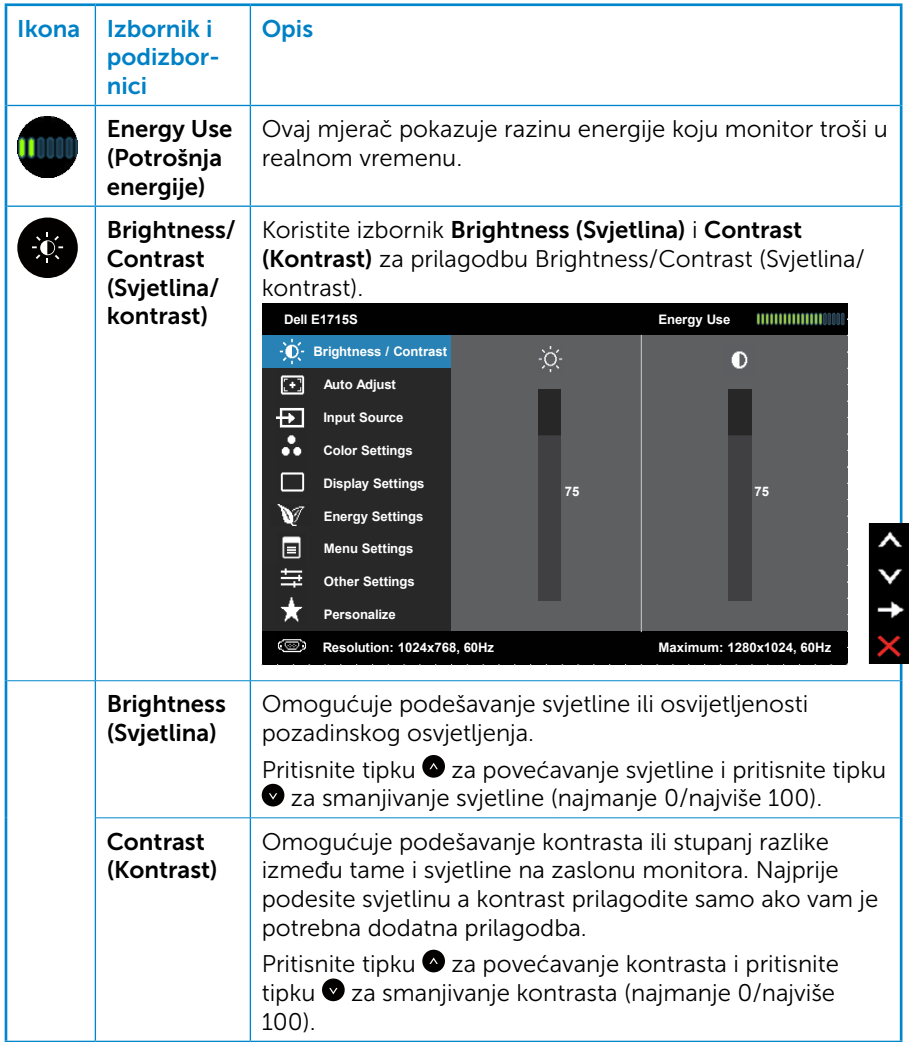

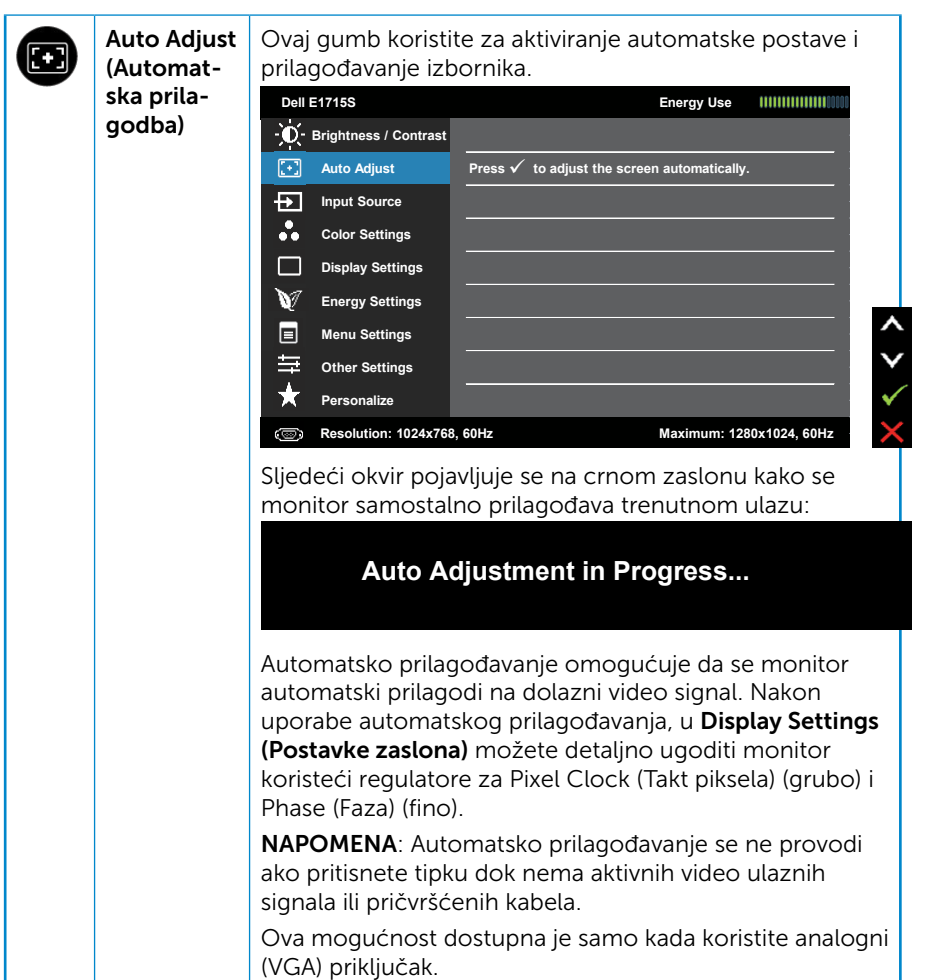

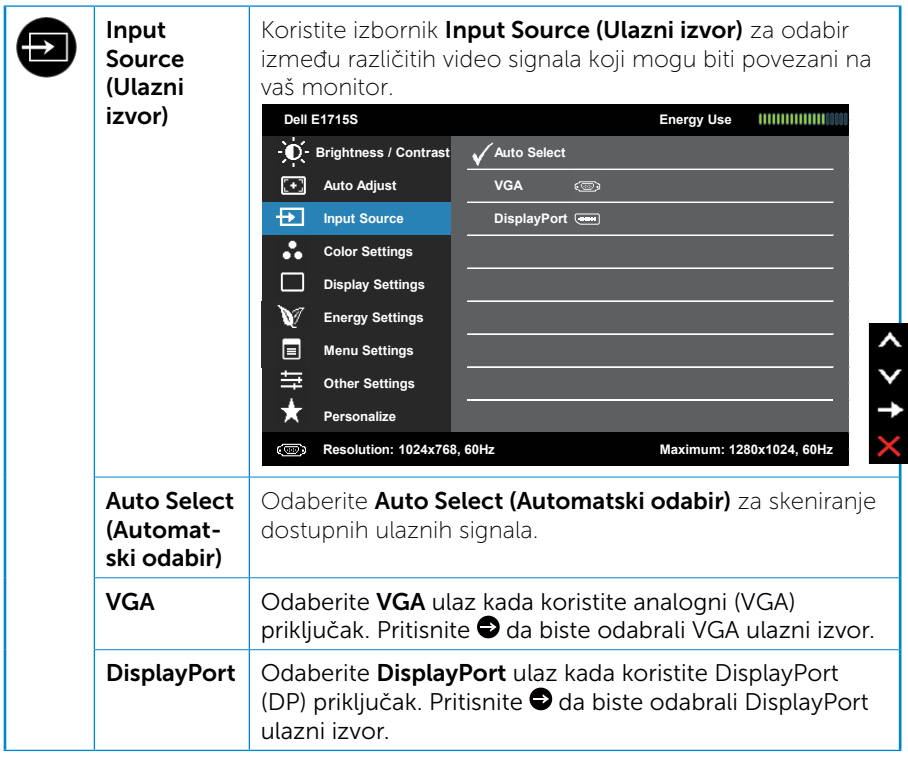

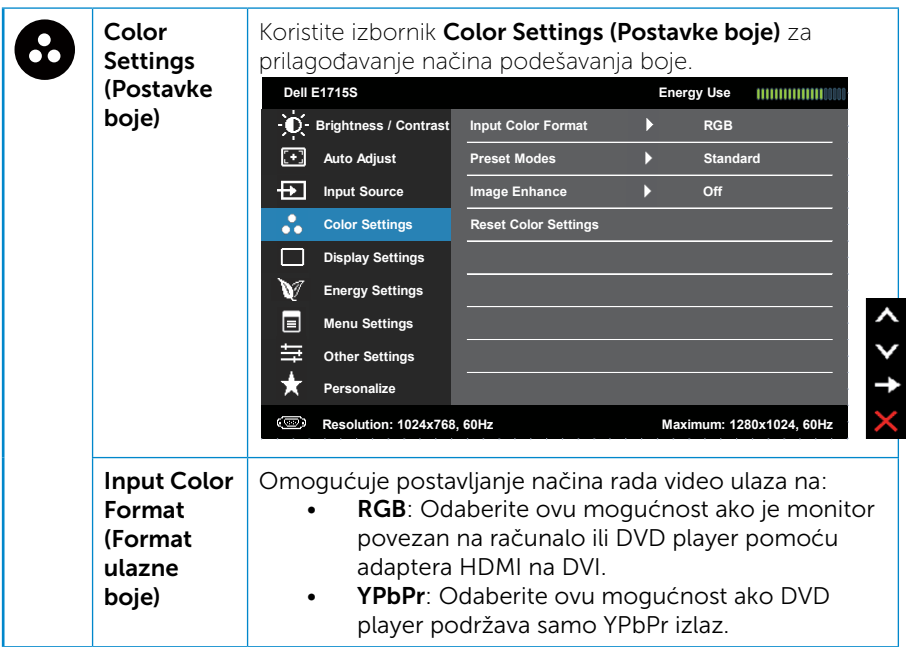

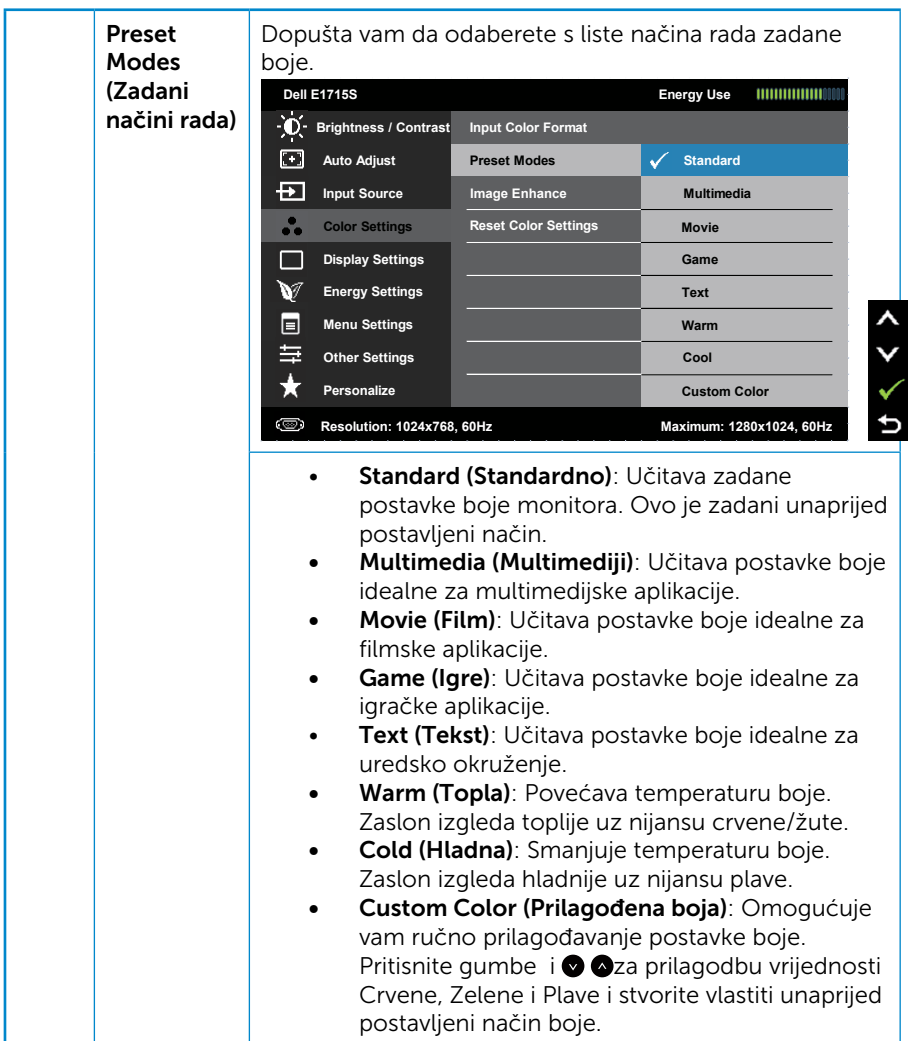

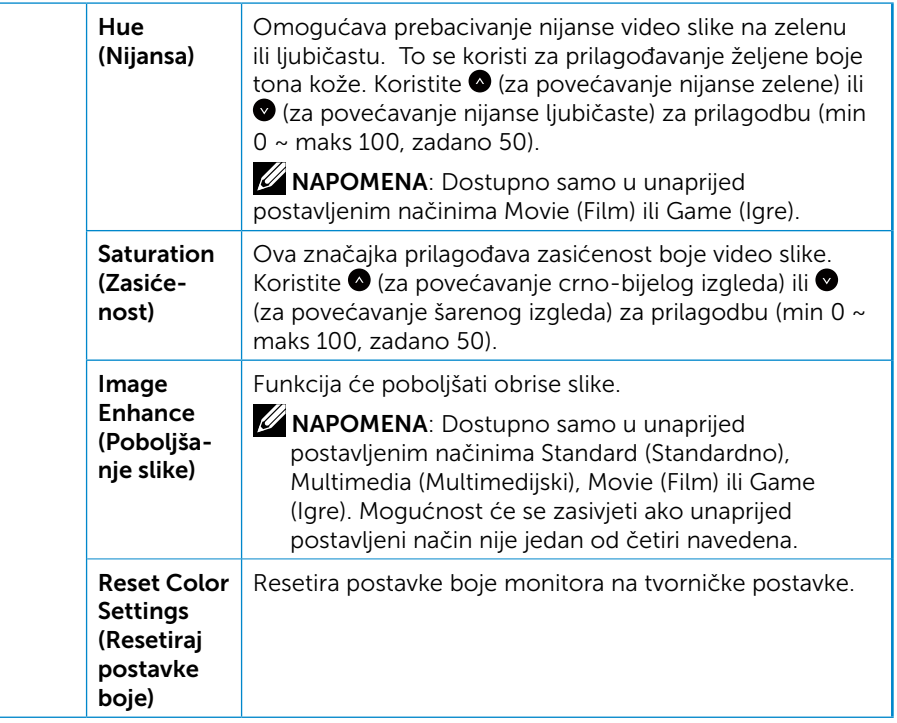
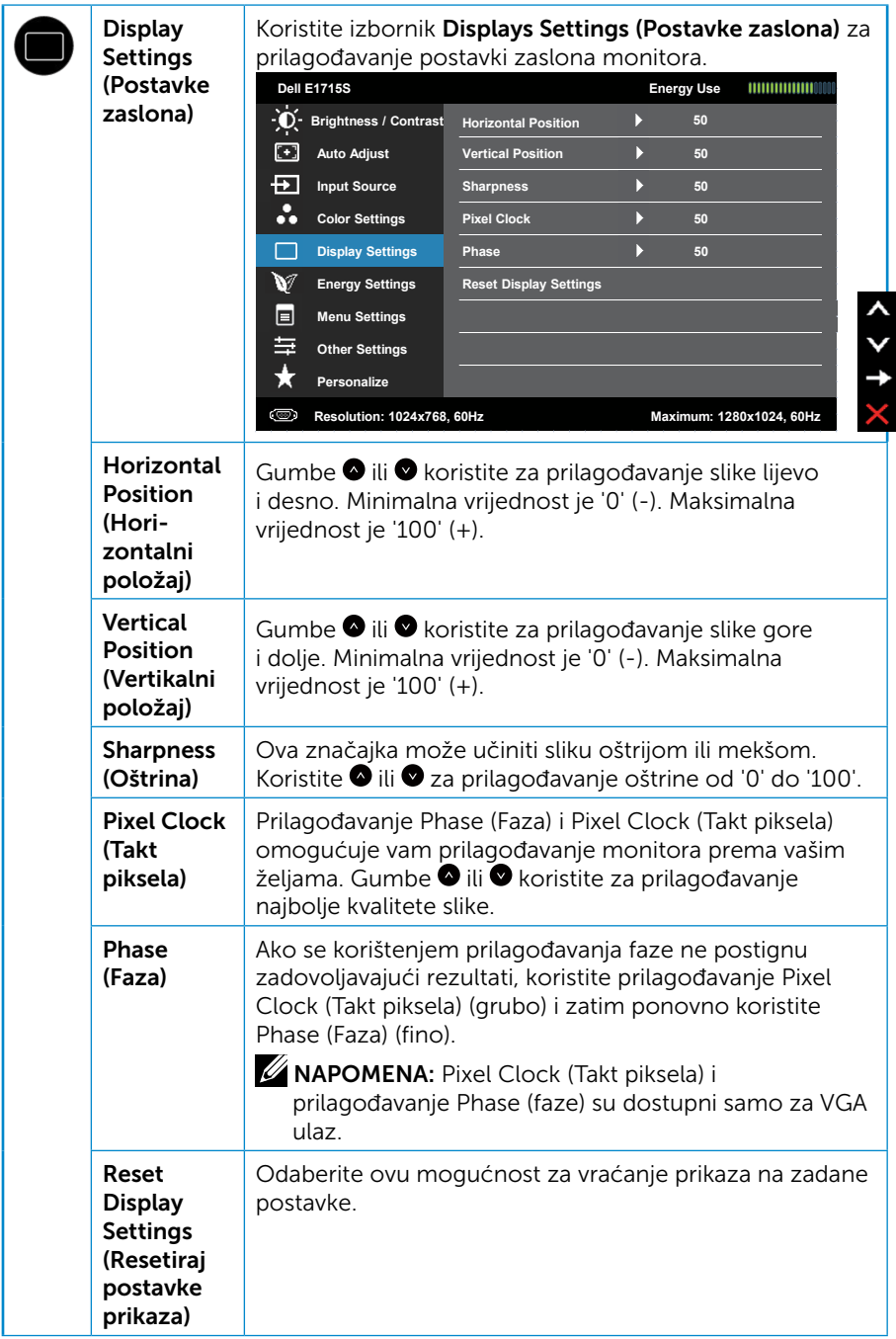

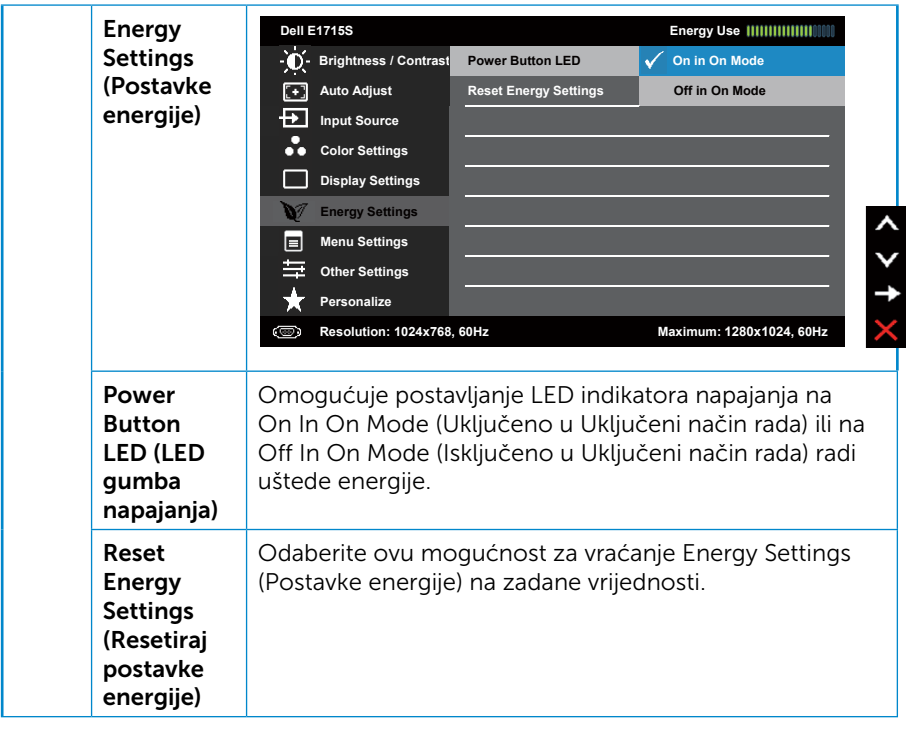

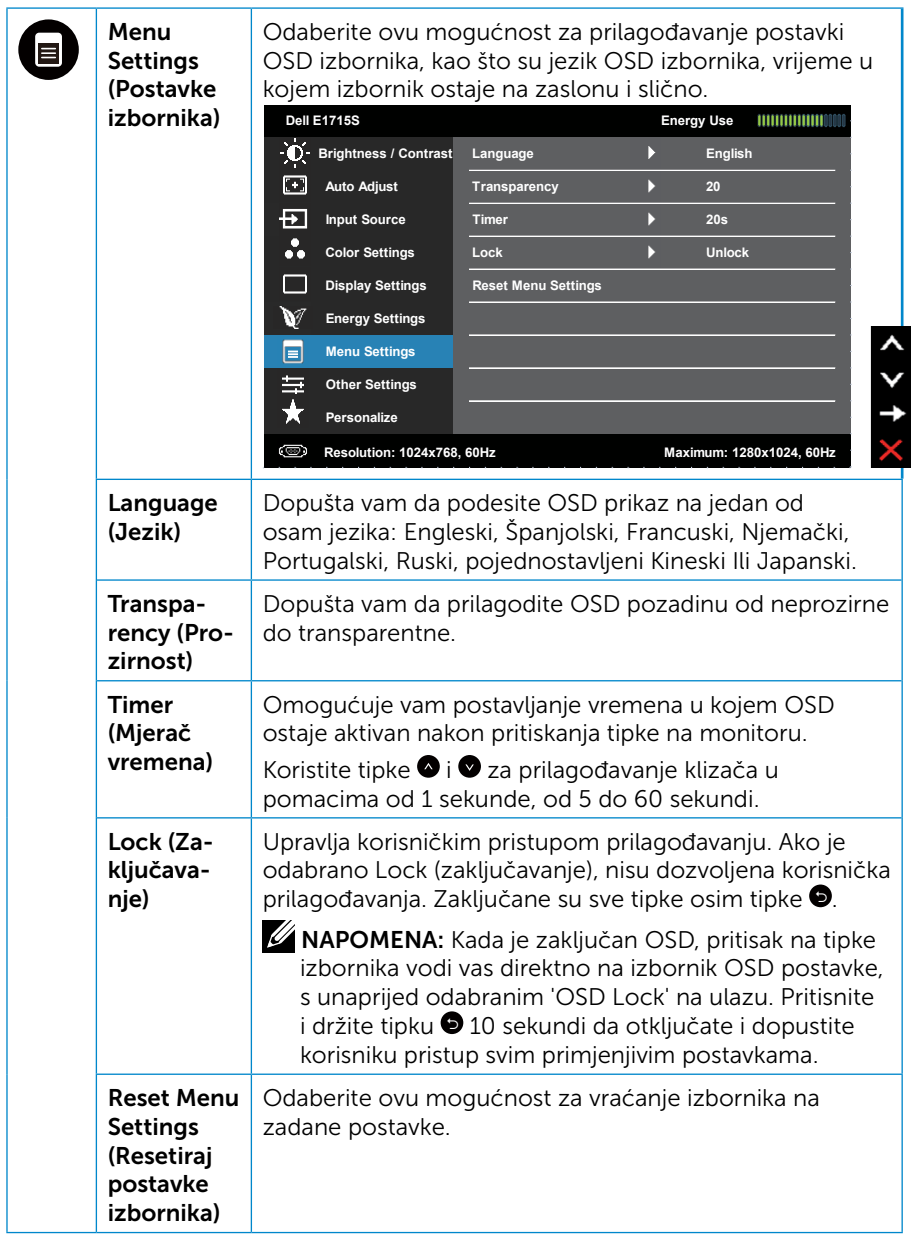

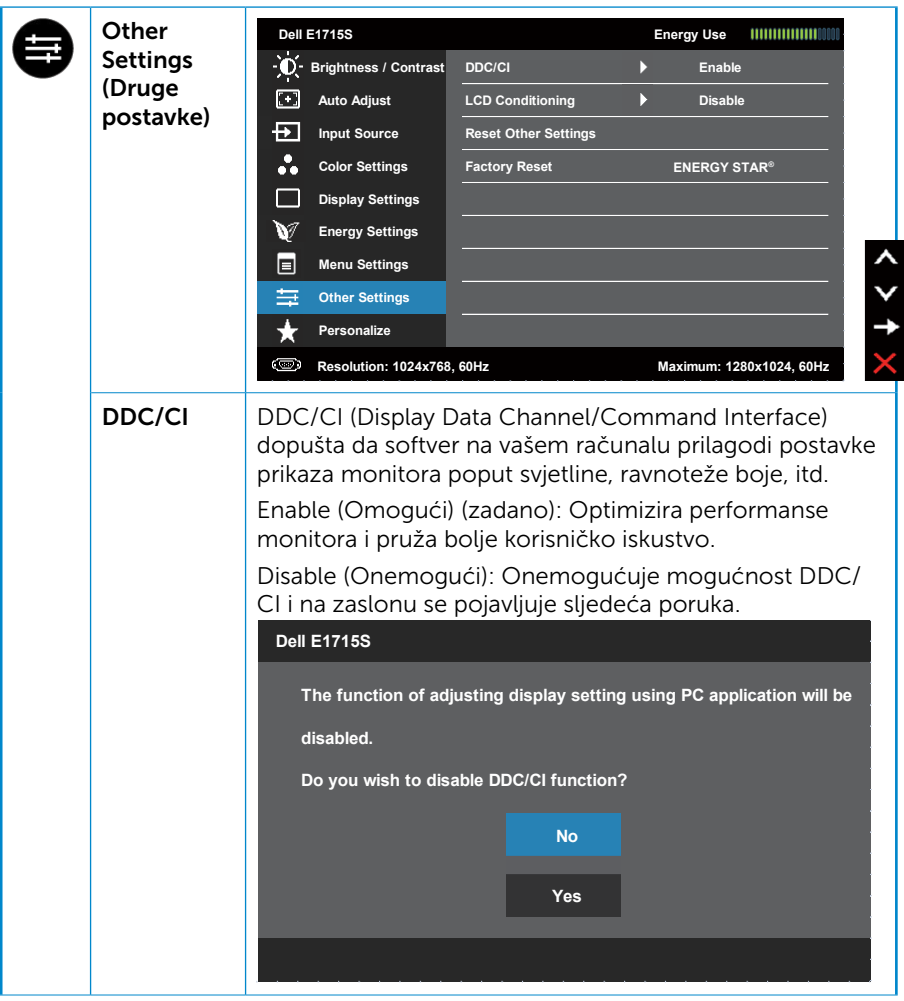

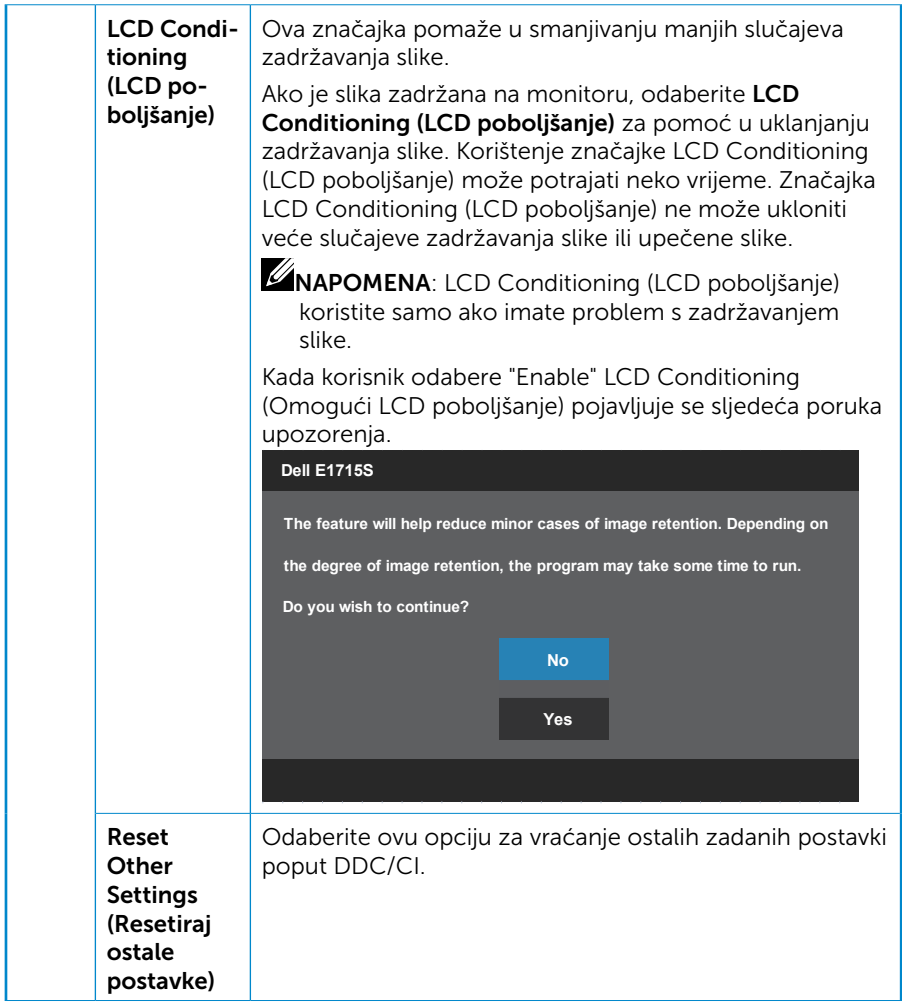

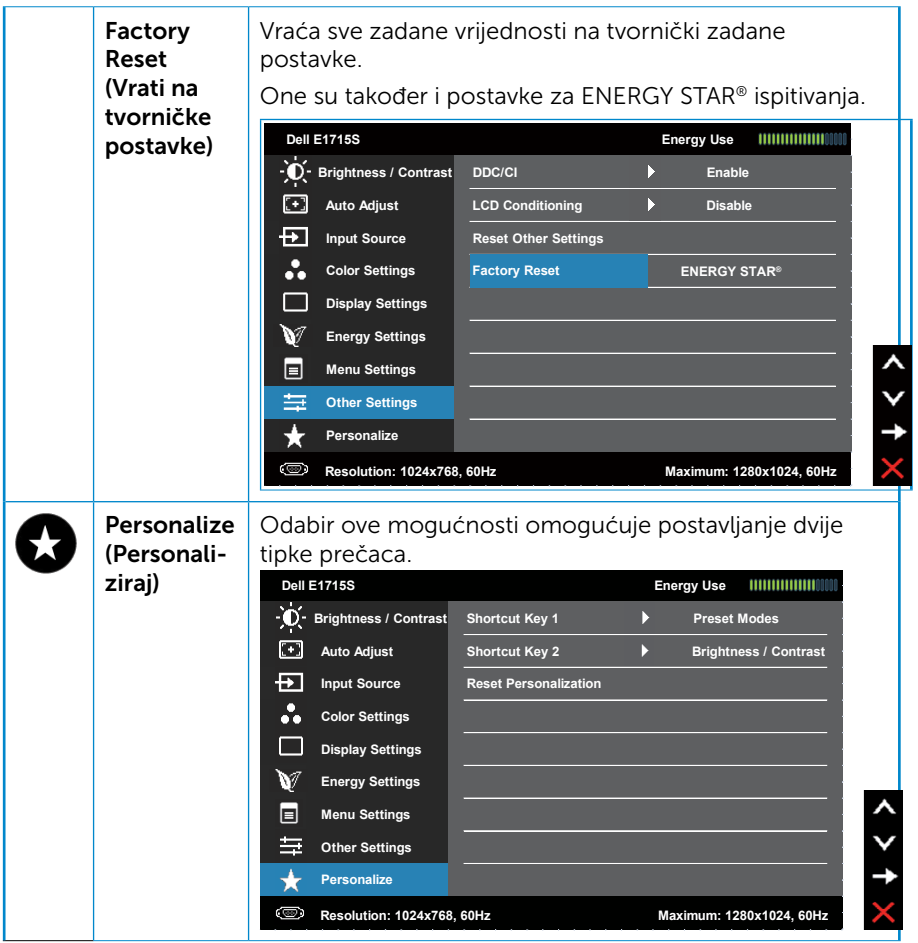

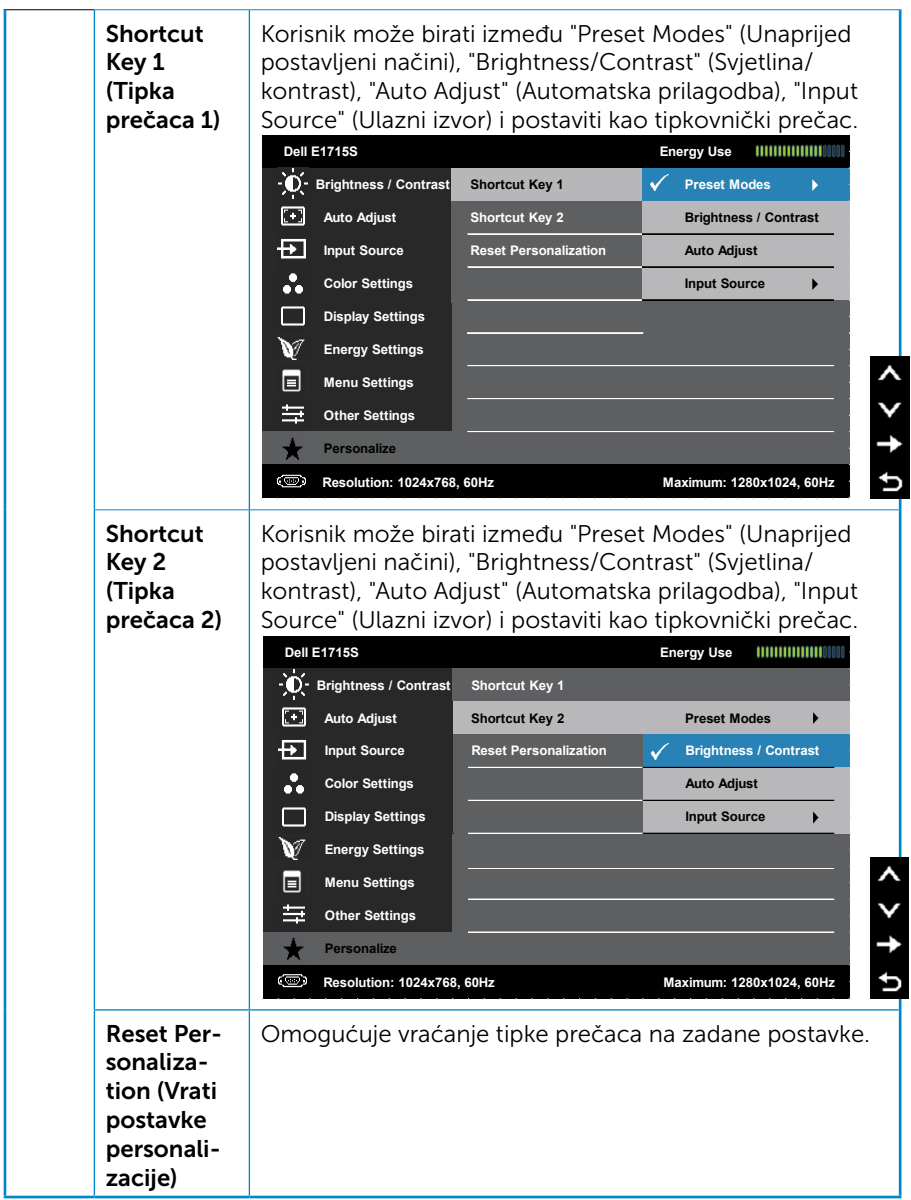

## Poruke zaslonskog izbornika

Ako monitor ne podržava određeni način razlučivosti, prikazat će se sljedeća poruka:

#### E1715S:

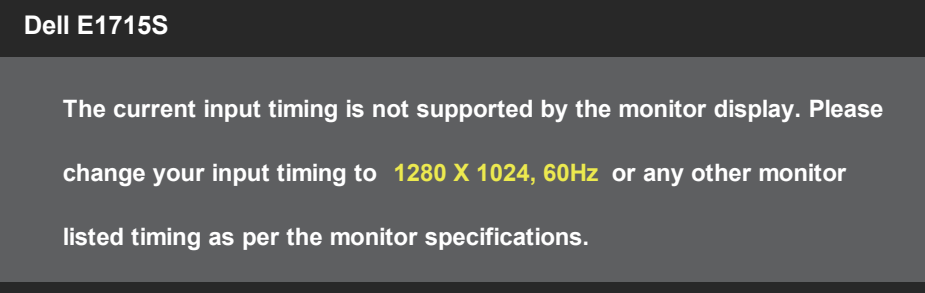

To znači da se monitor ne može sinkronizirati sa signalom koji prima s računala. Pogledajte **[Zadani načini rada prikaza](#page-19-0)** za vodoravne i okomite raspone frekvencije koje prikazuje monitor. Preporučeni način rada je 1280 x 1024.

Prije onemogućavanja funkcije DDC/CI, prikazat će se sljedeća poruka.

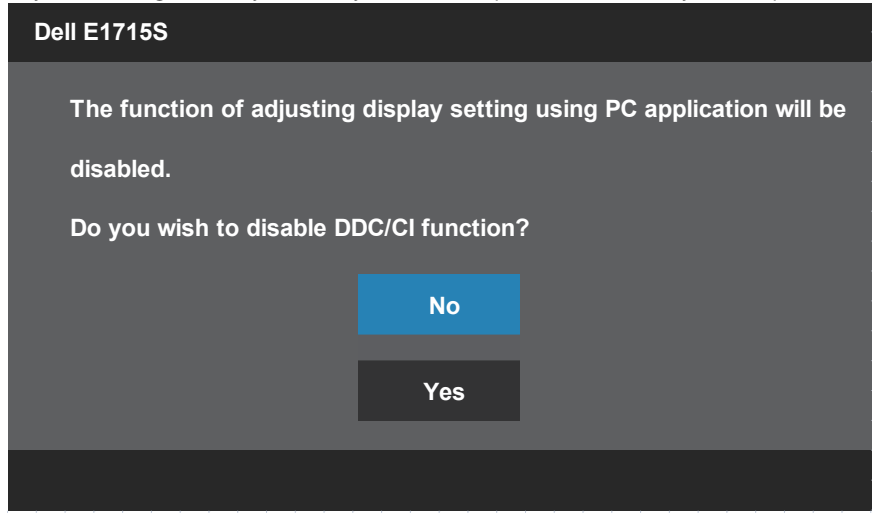

Kada monitor uđe u Standby Mode (Način rada u pripravnosti), prikazat će se sljedeća poruka:

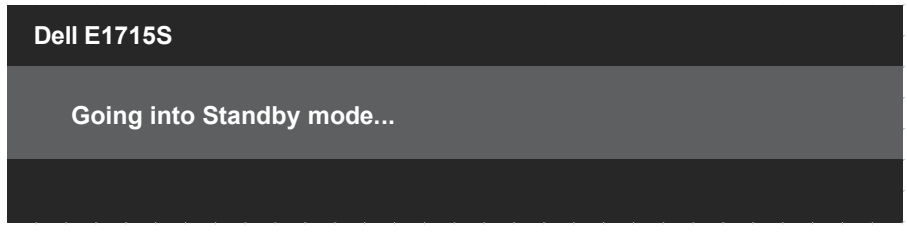

Aktivirajte računalo i pokrenite monitor za pristup [OSD](#page-29-0).

Ako pritisnete bilo koji gumb osim gumba napajanja, ovisno o odabranom ulazu pojavit će se sljedeće poruke:

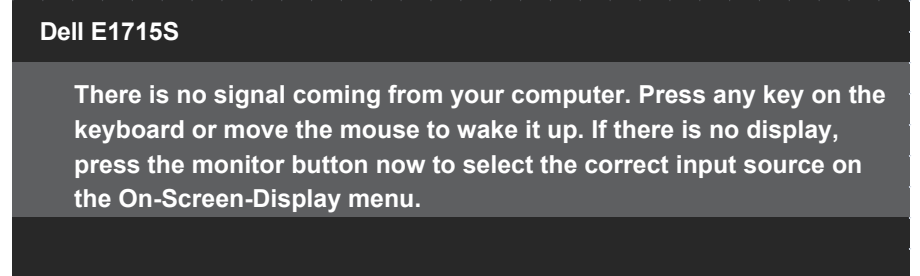

Ako VGA ili DP kabel nije povezan, prikazat će se sljedeći pomični dijaloški okvir. Monitor će ući u Standby Mode (Način rada u pripravnosti) nakon 5 minuta ako se ostavi u tom stanju.

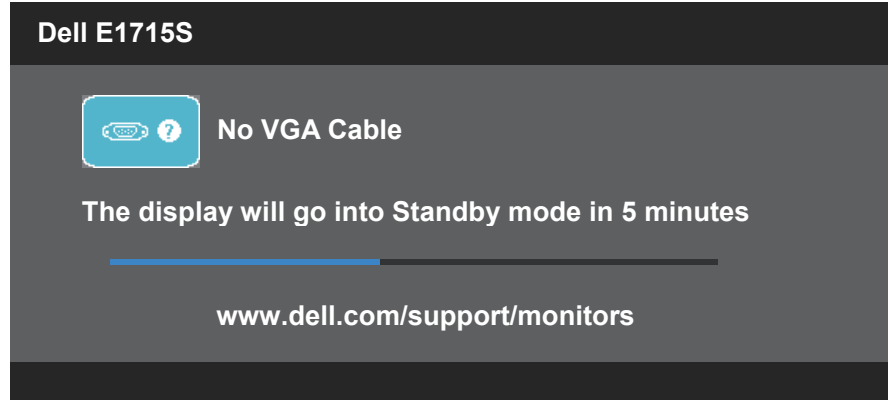

Kada prvi put podesite razinu za Brightness (Svjetlina), prikazat će se sljedeća poruka:

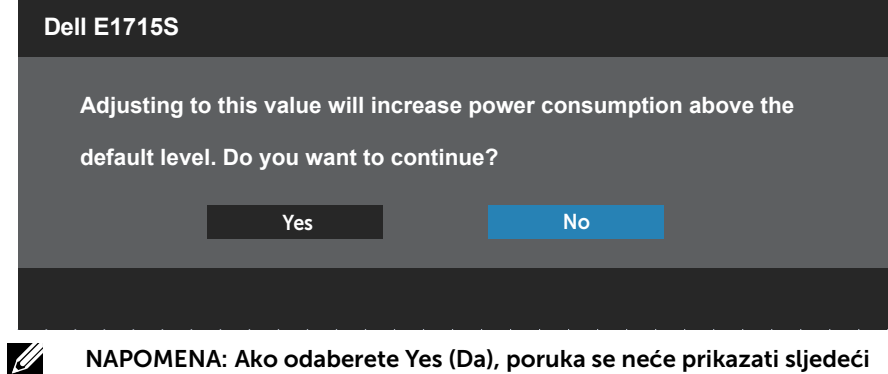

NAPOMENA: Ako odaberete Yes (Da), poruka se neće prikazati sljedeći put kada budete htjeli promijeniti postavku svjetline.

Više informacija potražite u [Rješavanje problema](#page-48-0).

# Podešavanje maksimalne razlučivosti

Podešavanje maksimalne razlučivosti za monitor:

#### U sustavima Windows 7, Windows 8/Windows 8.1:

- 1. Samo u sustavu Windows 8/Windows 8.1, odaberite pločicu Radna površina za prebacivanje na klasičnu radnu površinu.
- 2. Kliknite desnim klikom na radnu površinu i kliknite Screen Resolution (Razlučivost zaslona).
- 3. Kliknite na padajući popis razlučivosti zaslona i odaberite 1280 x 1024.
- 4. Kliknite OK (U redu).

#### U sustavu Windows 10:

- 1. Kliknite desnim klikom na radnu površinu i kliknite Display settings (Postavke prikaza).
- 2. Kliknite Advanced display settings (Napredne postavke prikaza).
- **3.** Kliknite padajući popis **Resolution (Razlučivost)** i odaberite 1280 x 1024.
- 4. Kliknite Apply (Primijeni).

Ako vam se ne prikaže 1280 x 1024 kao opcija, možda ćete trebati nadograditi upravljački program grafike. Ovisno o računalu, dovršite jedan od sljedećih postupaka:

Ako imate Dell stolno ili prijenosno računalo:

• Idite na [www.dell.com/support](http://www.dell.com/support), upišite svoju servisnu oznaku i preuzmite posljednji upravljački program za svoju grafičku karticu.

Ako ne koristite Dell računalo (prijenosno ili stolno):

- Idite na stranicu za podršku računala i preuzmite najnovije upravljačke programe za grafičku karticu.
- Idite na internetsku stranicu grafičke kartice i preuzmite najnovije upravljačke programe za grafičku karticu.

# Korištenje značajke nagibanja

### Nagib

 $\mathscr{U}$ 

Kada je stalak pričvršćen na monitor, možete ga nagibati radi postizanja kuta koji je najugodniji za gledanje.

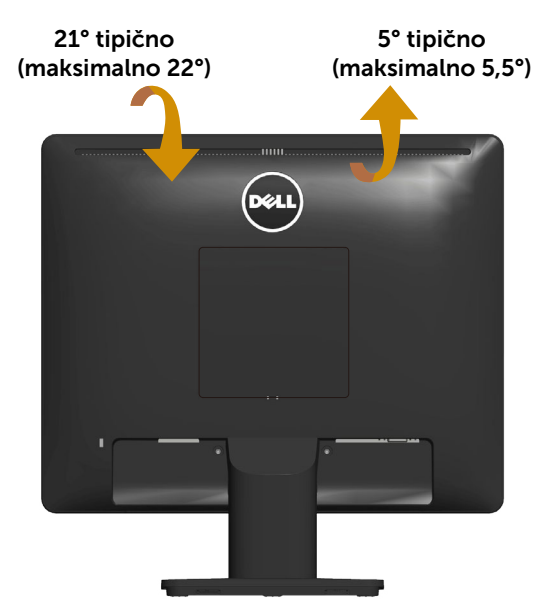

NAPOMENA: Postolje stalka je odvojeno kad se monitor isporuči iz tvornice.

# <span id="page-48-0"></span>Rješavanje problema

UPOZORENJE: Prije izvođenja bilo kojeg postupka u ovom odjeljku pobrinite se da se pridržavate [Sigurnosne upute.](#page-56-0)

## **Samoproviera**

Monitor nudi funkciju samoprovjere koja vam omogućuje provjeru ispravnosti rada. Ako su monitor i računalo propisno povezani, ali zaslon monitora ostane zatamnjen, pokrenite samoprovjeru monitora izvođenjem sljedećeg postupka:

- 1. Isključite računalo i monitor.
- 2. Odspojite video kabel sa stražnie strane računala. Da biste osigurali propisno izvođenje samoprovjere, uklonite sve video kabele sa stražnje strane monitora.
- 3. Ukliučite monitor.

Plutajući dijaloški okvir trebao bi se pojaviti na zaslonu (u odnosu na crnu pozadinu) ako monitor ne može pronaći video signal i pravilno raditi. U načinu rada za samoprovjeru, LED napajanja ostaje svijetliti bijelo. Također, ovisno o odabranom ulazu, jedan od sljedećih dijaloških okvira će se neprekidno pomicati kroz zaslon.

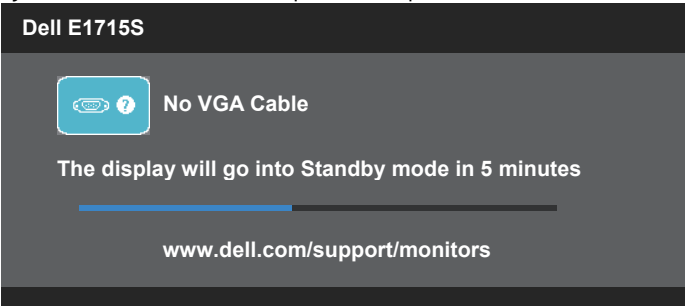

- 4. Ovaj okvir se također pojavljuje tijekom normalnog rada sustava, ako je video kabel odspojen ili oštećen. Monitor će ući u Standby Mode (Način rada u pripravnosti) nakon 5 minute ako se ostavi u tom stanju.
- 5. Isključite monitor i ponovno povežite video kabel; zatim uključite računalo i monitor.

Ako monitor ostane zatamnjen nakon prethodnog postupka, provjerite videokontroler i računalo jer monitor radi ispravno.

## Ugrađeni alat za dijagnostiku

Monitor sadrži ugrađeni alat za dijagnostiku kojim za sve nepravilnosti u radu zaslona možete utvrditi jesu li nastale zbog inherentnog problema s monitorom ili s računalom i video karticom.

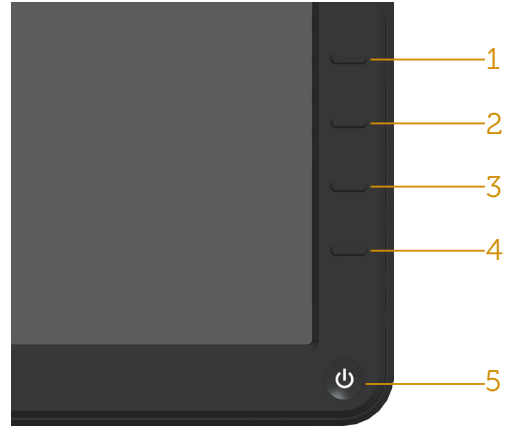

NAPOMENA: Ugrađeni alat za dijagnostiku možete pokrenuti samo ako je video kabel odvojen i monitor se nalazi u načinu rada za samoprovjeru.

Pokretanje ugrađenog alata za dijagnostiku:

- 1. Pobrinite se da je zaslon čist (nema prašine na površini zaslona).
- 2. Odspojite video kabel(e) sa stražnje strane računala ili monitora. Monitor zatim odlazi u način rada za samoprovjeru.
- 3. Pritisnite i držite Gumb 1 i Gumb 4 na prednjoj ploči istodobno 2 sekunde. Pojavit će se sivi zaslon.
- 4. Pažljivo pregledajte da na zaslonu nema nepravilnosti.
- 5. Ponovno pritisnite Gumb 4 na prednjoj ploči. Boja zaslona mijenja se u crvenu.
- 6. Provjerite da na zaslonu nema nepravilnosti.
- 7. Ponavljajte korake 5 i 6 za provjeru zaslona u zelenoj, plavoj, crnoj i bijeloj boji.

Provjera je gotova kada se pojavi bijeli zaslon. Za izlaz ponovno pritisnite Gumb 4.

Ako ugrađenim alatom za dijagnostiku ne utvrdite nikakve nepravilnosti u radu zaslona, rad monitora je ispravan. Provjerite video karticu i računalo.

# Uobičajeni problemi

Sljedeća tablica sadrži opće informacije o općenitim problemima monitora koji se mogu pojaviti i moguća rješenja:

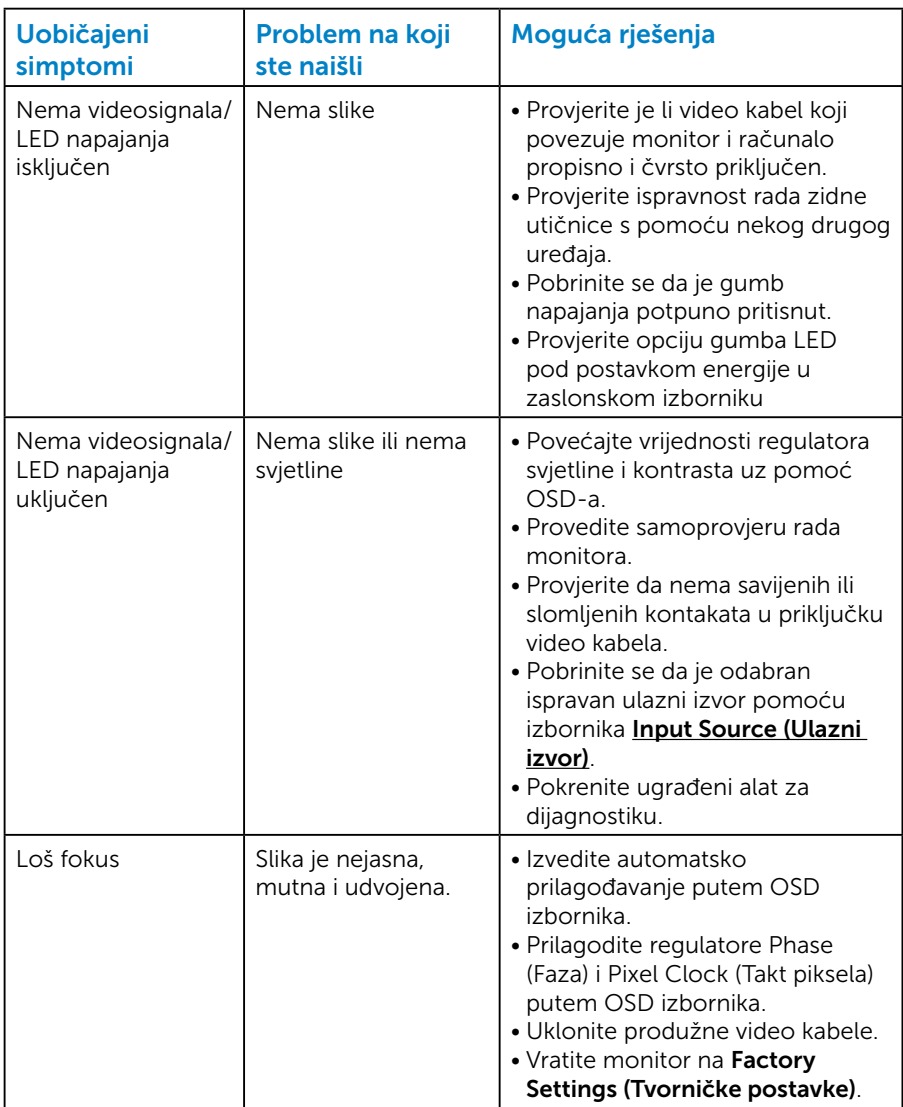

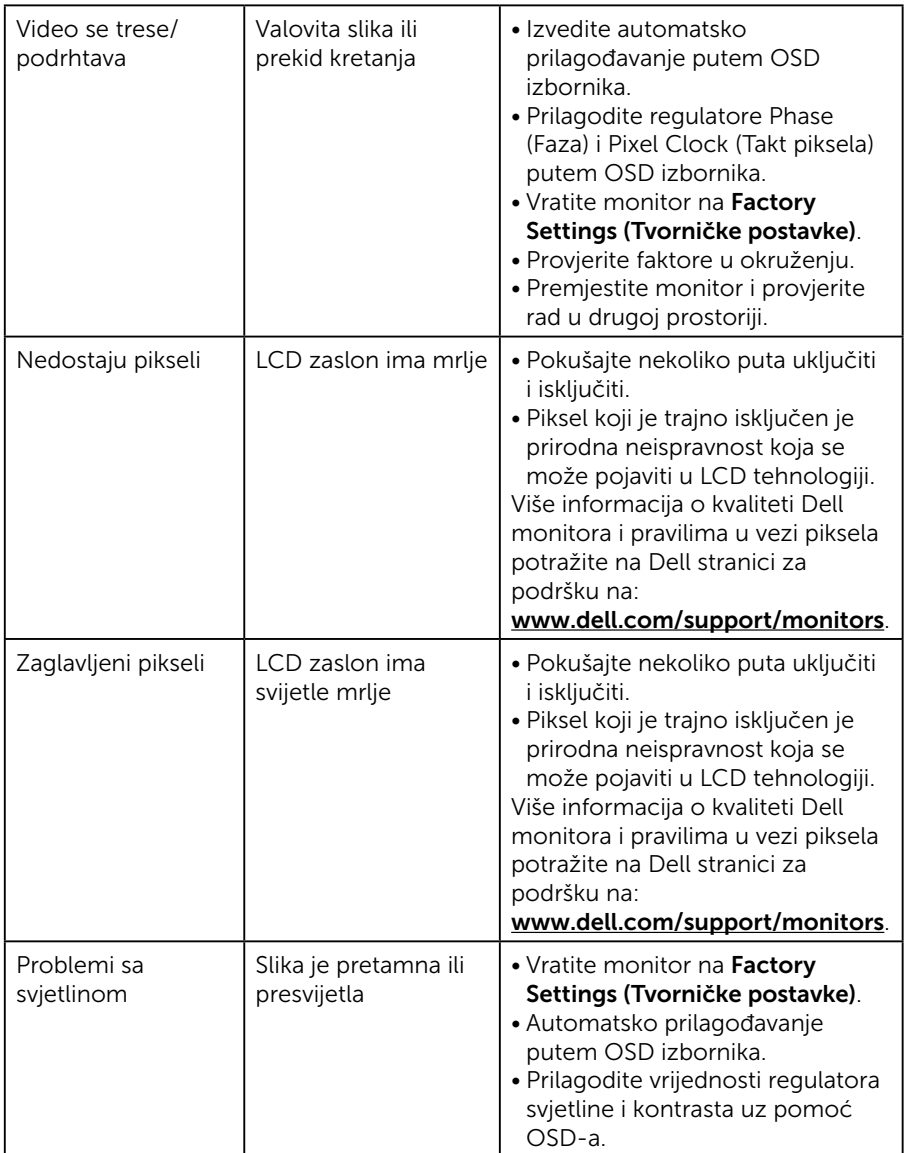

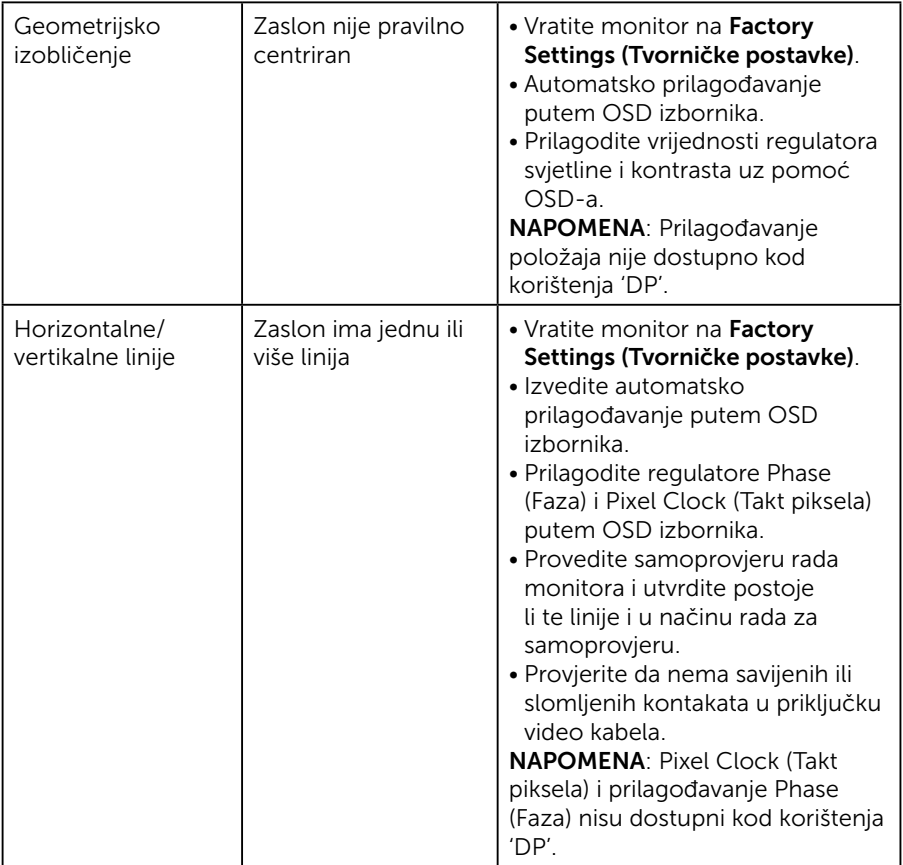

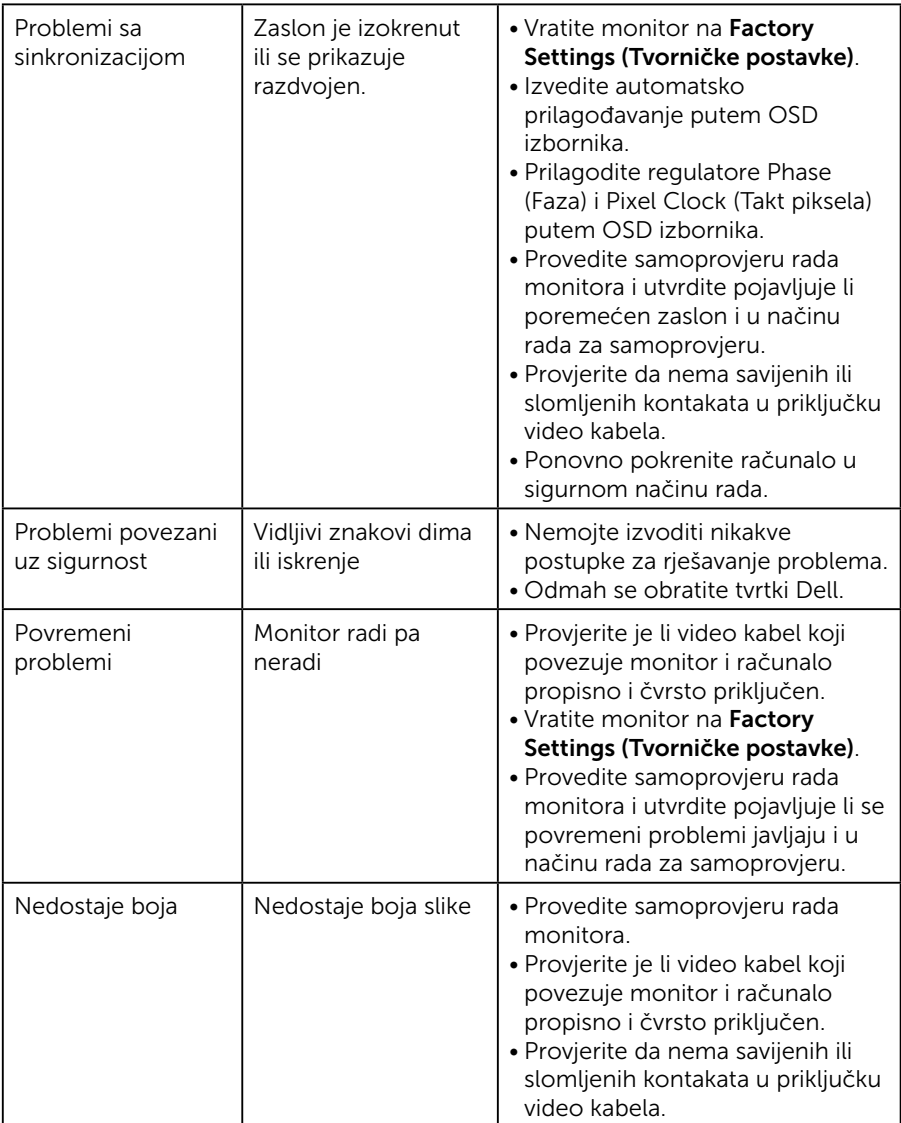

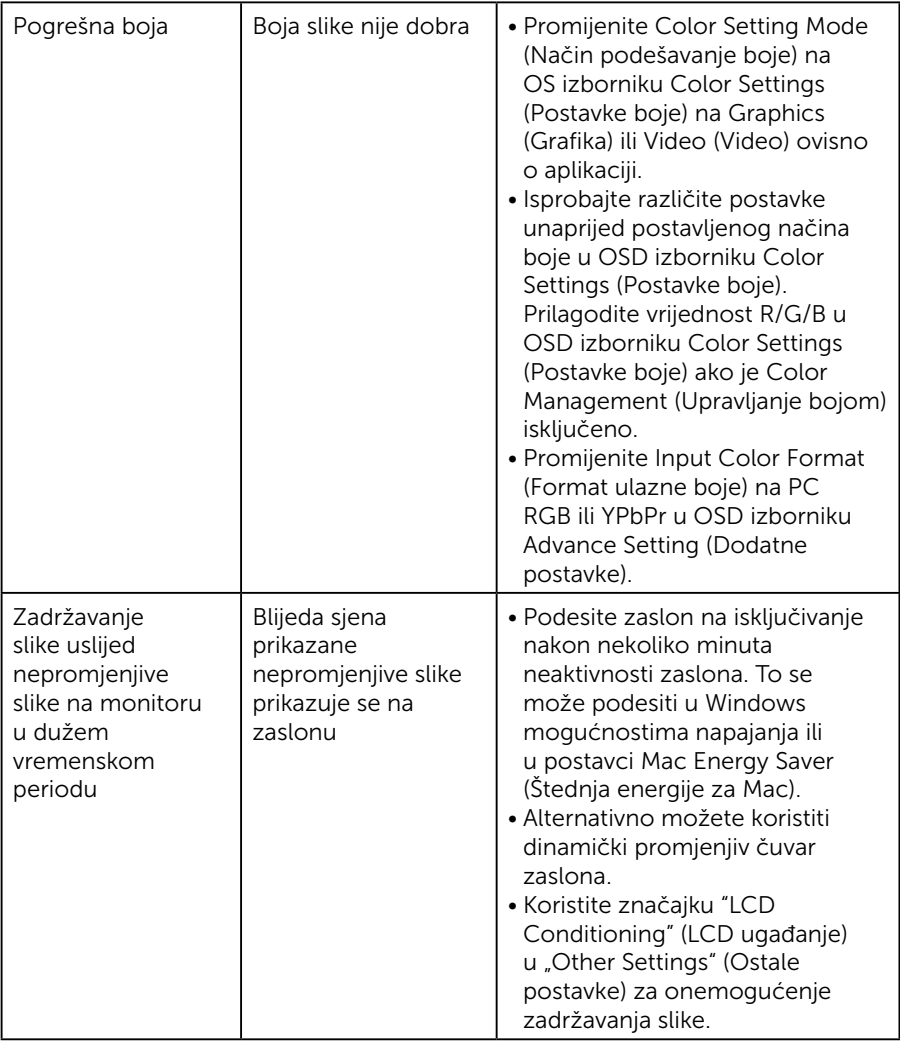

# Problemi specifični za proizvod

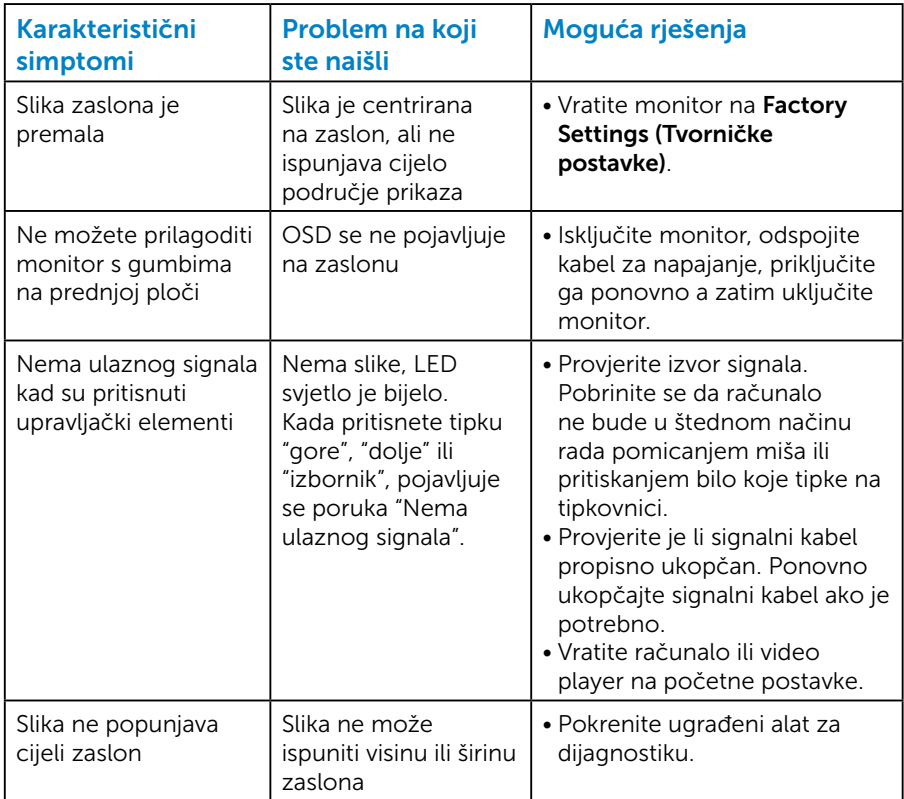

NAPOMENA: Funkcija Auto Adjust (Automatska prilagodba) nije dostupna kod odabira DP načina rada.

# Dodatak

<span id="page-56-0"></span> $\sqrt{\Delta}$  UPOZORENJE: Uporaba regulatora, prilagođavanja ili postupaka koji nisu navedeni u ovoj dokumentaciji može dovesti do izlaganja električnim i/ili mehaničkim opasnostima.

Za informacije o sigurnosnim uputama, pogledajte *Vodič s informacijama o proizvodu*.

# FCC napomene (samo za SAD) i druge regulativne informacije

FCC napomene i druge regulativne informacije potražite na internetskoj stranici za regulativnu sukladnost na [www.dell.com\regulatory\\_](http://www.dell.com\regulatory_compliance) [compliance.](http://www.dell.com\regulatory_compliance)

#### Ovaj uređaj zadovoljava Dio 15., FCC propisa. Za rad moraju biti ispunjena sljedeća dva uvjeta:

- (1) ovaj uređaj ne smije izazvati štetne smetnje.
- (2) ovaj uređaj mora primiti sve vrste smetnji, uključujući i smetnje koje mogu prouzročiti neželjeni rad.

Slijedite ove sigurnosne upute za najbolje performanse i dugi vijek trajanja monitora:

- 1. Utičnica mora biti ugrađena u blizini opreme i lako dostupna.
- 2. Oprema se može postaviti na zidnu ili stropnu montažu u vodoravnom položaju.
- 3. Monitor je opremljen s tropolnim priključkom uzemljenja, priključkom s trećim kontaktom (za uzemljenje). Nemojte onemogućiti kontakt za uzemljenje na kabelu za napajanje, npr. priključivanjem 2-polnog adaptera. Kontakt za uzemljenje ima važnu sigurnosnu funkciju.
- 4. Nemojte koristiti ovaj proizvod u blizini vode.
- 5. Pažljivo pročitajte ove upute. Sačuvajte ovaj dokument za buduće potrebe. Pratite sva upozorenja i upute označene na proizvodu.
- 6. Prekomjeran zvučni pritisak iz slušalica može uzrokovati gubitak sluha. Prilagođavanje ekvilizatora na maksimum povećava izlazni napon u slušalicama, a time i razinu zvučnog tlaka.
- 7. Provjerite da se na razvodnom sustavu instalacije zgrade nalazi automatski osigurač za 120/240 V, 20 A (maksimalno).

# Kontaktirajte tvrtku Dell

#### Korisnici iz SAD-a mogu nazvati 800-WWW-DELL (800-999-3355).

NAPOMENA: ako nemate aktivnu internetsku vezu, kontaktne informacije možete naći na računu kojeg ste dobili prilikom kupnje proizvoda, popisu pakiranih proizvoda, računu ili katalogu proizvoda tvrtke Dell.

Tvrtka Dell omogućava nekoliko opcija za podršku i uslugu kojima možete pristupiti preko Interneta ili telefona. Dostupnost se razlikuje prema državi i proizvodu, a neke usluge možda neće biti dostupne u vašem području.

Dohvat internetskog sadržaja za podršku monitora:

1. Posjetite [www.dell.com/support/monitors](http://www.dell.com/support/monitors)

Ako se želite obratiti tvrtki Dell u vezi prodaje, tehničke podrške ili problema oko korisničke podrške:

- 1. Posjetite [www.dell.com/support](http://www.dell.com/support).
- 2. Odaberite zemlju iz padajućeg izbornika Choose A Country/Region (Odaberite zemlju/regiju) koji se nalazi u gornjem lijevom dijelu stranice.
- 3. Kliknite Contact Us (Kontaktirajte nas) u gornjem lijevom dijelu stranice.
- 4. Odaberite odgovarajuću poveznicu za uslugu ili podršku na temelju vaših potreba.
- 5. Odaberite način kontaktiranja tvrtke Dell koji vam najviše odgovara.

## EU baza podataka proizvoda za energetsku naljepnicu i za tehničke podatke o proizvodu.

E1715S: https://eprel.ec.europa.eu/qr/344935

# Postavljanje monitora

# Postavljanje razlučivosti zaslona na 1280 x 1024 (maksimum)

Za optimalan rad zaslona pri korištenju operativnih sustava Microsoft Windows, postavite razlučivost zaslona na 1280 x 1024 piksela izvođenjem sljedećih koraka:

#### U sustavima Windows 7, Windows 8/Windows 8.1:

- 1. Samo u sustavu Windows 8/Windows 8.1, odaberite pločicu Radna površina za prebacivanje na klasičnu radnu površinu.
- 2. Kliknite desnim klikom na radnu površinu i kliknite Screen Resolution (Razlučivost zaslona).
- 3. Kliknite na padajući popis razlučivosti zaslona i odaberite 1280 x 1024.
- 4. Kliknite OK (U redu).

#### U sustavu Windows 10:

- 1. Kliknite desnim klikom na radnu površinu i kliknite Display settings (Postavke prikaza).
- 2. Kliknite Advanced display settings (Napredne postavke prikaza).
- **3.** Kliknite padajući popis Resolution (Razlučivost) i odaberite 1280 x 1024.
- 4. Kliknite Apply (Primijeni).

Ako vam se ne prikaže 1280 x 1024 kao opcija, možda ćete trebati nadograditi upravljački program grafike. Molimo vas odaberite jednu od ponuđenih mogućnosti koja najbolje opisuje računalni sustav koji koristite i slijedite navedeno

#### 1:[Ako imate Dell stolno ili Dell prijenosno računalo s pristupom](#page-59-0)  [internetu](#page-59-0)

#### 2:[Ako nemate Dell stolno ili prijenosno računalo ili grafičku karticu](#page-59-1)

## <span id="page-59-0"></span>Ako imate Dell stolno ili Dell prijenosno računalo s pristupom internetu

- 1. Idite na [http://www.dell.com/support,](http://www.dell.com/support) upišite svoju servisnu oznaku i preuzmite najnoviji upravljački program za vašu grafiku
- 2. Nakon instalacije upravljačkih programa za grafičku karticu, pokušajte ponovno postaviti razlučivost na 1280 x 1024 .
- **ZA NAPOMENA:** Ako ne možete postaviti razlučivost na 1280 x 1024. kontaktirajte tvrtku Dell za upite o grafičkoj kartici koja podržava ove razlučivosti.

## <span id="page-59-1"></span>Ako nemate Dell stolno ili prijenosno računalo ili grafičku karticu

#### U sustavima Windows 7, Windows 8/Windows 8.1:

- 1. Samo u sustavu Windows 8/Windows 8.1, odaberite pločicu Radna površina za prebacivanje na klasičnu radnu površinu.
- 2. Kliknite desnim klikom na radnu površinu i kliknite **Personalization** (Prilagodba).
- 3. Kliknite Change Display Settings (Promijeni postavke zaslona).
- 4. Kliknite Advanced Settings (Napredne postavke).
- 5. Identificirajte dobavljača grafičkog kontrolera s opisa u gornjem kutu prozora (npr. NVIDIA, ATI, Intel itd.).
- 6. Molimo vas pogledajte web-mjesto dobavljača grafičke kartice za ažurirani upravljački program (na primjer,<http://www.ATI.com> ILI <http://www.NVIDIA.com> ).
- 7. Nakon instalacije upravljačkih programa za grafičku karticu, pokušajte ponovno postaviti razlučivost na 1280 x 1024 .

## U sustavu Windows 10:

- 1. Kliknite desnim klikom na radnu površinu i kliknite Display settings (Postavke prikaza).
- 2. Kliknite Advanced display settings (Napredne postavke prikaza).
- 3. Kliknite Display adapter properties (Svojstva adaptera prikaza).
- 4. Identificirajte dobavljača grafičkog kontrolera s opisa u gornjem kutu prozora (npr. NVIDIA, ATI, Intel itd.).
- 5. Pogledajte internetsku stranicu dobavljača grafičke kartice za ažurirani upravljački program (primjerice, http://www.ATI.com ili http://www. NVIDIA.com ).

6. Nakon instalacije upravljačkih programa za grafičku karticu, pokušajte ponovno postaviti razlučivost na 1280 x 1024 .

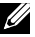

**A NAPOMENA:** Ako ne možete namjestiti razlučivost na 1280 x 1024, obratite se proizvođaču računala ili razmislite o kupnji adaptera grafičke kartice koji podržava razlučivost videa 1280 x 1024.

## Postupci za postavljanje dualnih monitora u sustavu Windows 7, Windows 8/Windows 8.1 ili Windows 10

## *Za Windows 7*

Povežite vanjske monitore na prijenosno ili stolno računalo pomoću video kabela (VGA, DVI, DP, HDMI itd.) i slijedite neki od navedenih načina postavljanja.

#### Način 1: Korištenjem tipkovničkog prečaca "Win+P"

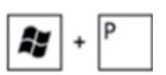

- 1. Pritisnite tipku Windows logotip  $+$  P na tipkovnici.
- 2. Dok držite pritisnutom tipku Windows logo, pritisnite P za prebacivanje između odabira zaslona.

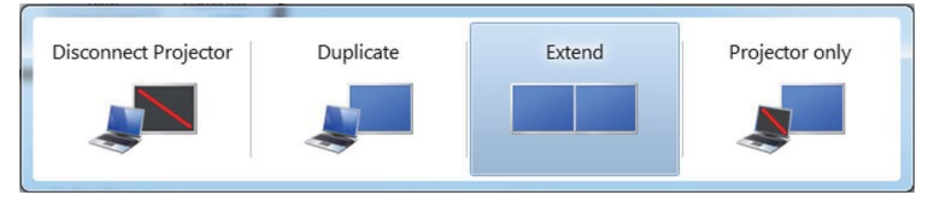

#### Način 2: Korištenje izbornika "Screen Resolution (Razlučivost zaslona)"

1. Kliknite desnim klikom na radnu površinu i kliknite Screen Resolution (Razlučivost zaslona).

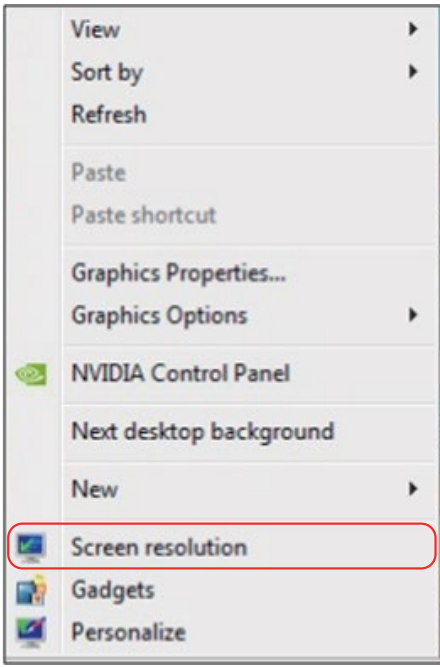

- 2. Kliknite Multiple displays (Više zaslona) za odabir zaslona. Ako ne vidite dodatni monitor na popisu, kliknite Detect (Detektiraj).
	- Možda će biti potrebno ponovno pokrenuti sustavi ponoviti korake 1 do 3, ako sustav ne detektira dodani monitor.

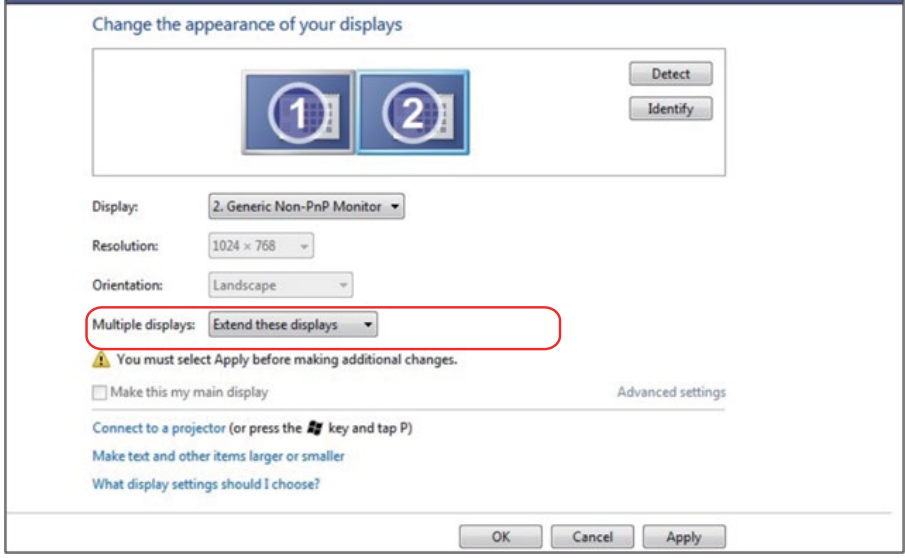

#### *Za sustav Windows 8/Windows 8.1*

Povežite vanjske monitore na prijenosno ili stolno računalo video kabelom (VGA, DVI, DP, HDMI itd.) i slijedite bilo koji od sljedećih načina postave.

#### Način 1: Korištenjem tipkovničkog prečaca "Win+P"

- 1. Pritisnite tipku Windows logotip + P na tipkovnici.  $\left| \bullet \right|$  +  $\left| \circ \right|$
- 2. Dok držite pritisnutom tipku Windows logo, pritisnite P za prebacivanje između odabira zaslona.

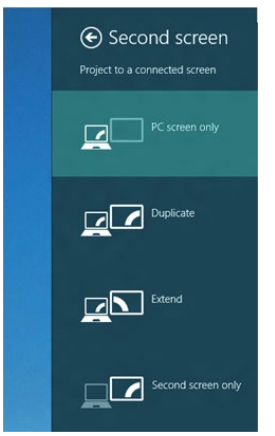

Način 2: Korištenje izbornika "Screen Resolution (Razlučivost zaslona)"

1. Na početnom zaslonu, odaberite pločicu Desktop (Radna površina) za prebacivanje na klasičnu Windows radnu površinu.

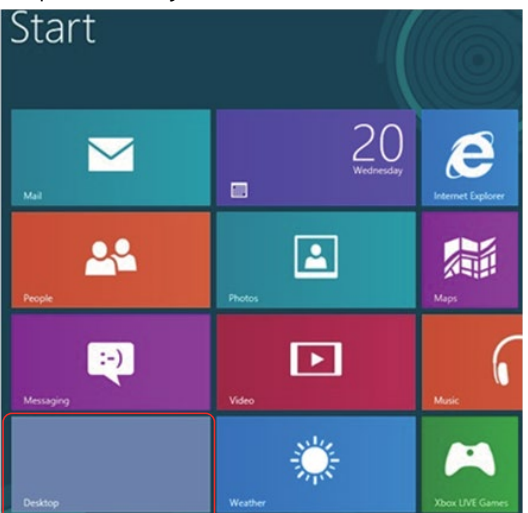

2. Kliknite desnim klikom na radnu površinu i kliknite Screen Resolution (Razlučivost zaslona).

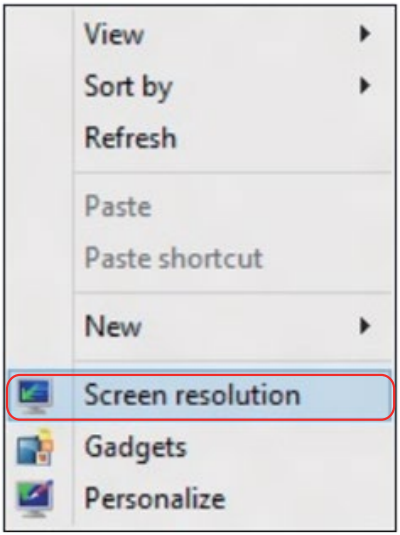

- 3. Kliknite Multiple displays (Više zaslona) za odabir zaslona. Ako ne vidite dodatni monitor na popisu, kliknite Detect (Detektiraj).
	- Možda će biti potrebno ponovno pokrenuti sustavi ponoviti korake 1 do 3, ako sustav ne detektira dodani monitor.

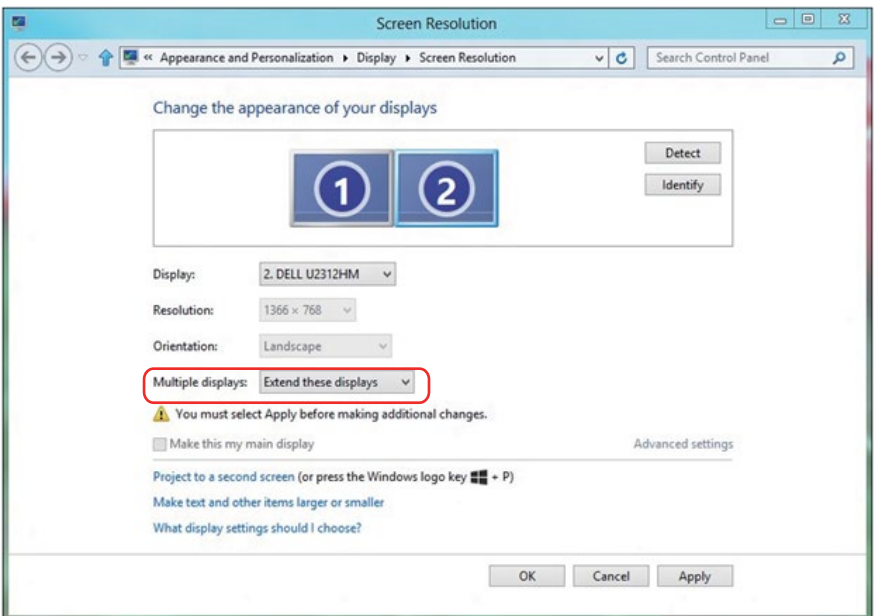

#### *Postavljanje stila zaslona za višestruke monitore u Windows 7 ili Windows 8/Windows 8.1*

Nakon postavljanja vanjskih monitora, korisnici mogu odabrati željeni stil zaslona u izborniku Multiple displays (Više zaslona): Duplicate, Extend, Show Desktop On (Dupliciraj, Proširi, Prikaži radnu površinu).

• Duplicate these displays (Dupliciraj ove zaslone): Duplicira isti zaslon na dva monitora s istom razlučivosti, odabrano na temelju monitora s nižom razlučivosti.

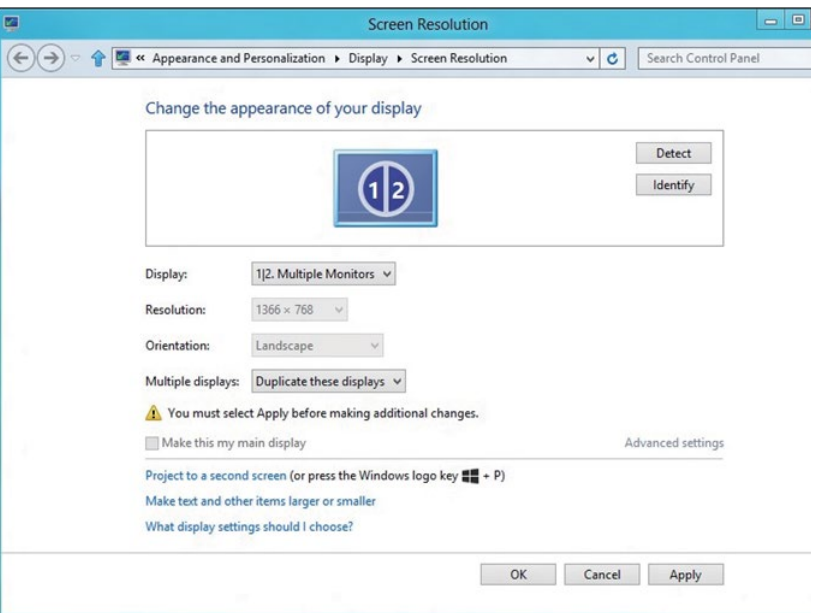

#### Za sustav Windows 8/Windows 8.1

• Extend these displays (Proširi ove zaslone): Ova mogućnost je preporučena kad je na prijenosno računalo povezan vanjski monitor i svaki monitor može nezavisno prikazati različit zaslon, za poboljšavanje pogodnosti korisnika. Ovdje se može postaviti relativan položaj zaslona, primjerice monitor 1 se može postaviti tako da bude s lijeve strane monitora 2 ili obrnuto. Ovo ovisi o fizičkom položaju LCD monitora u odnosu na prijenosno računalo. Horizontalna linija prikazana na oba monitora može se temeljiti na prijenosnom računalu ili vanjskom monitoru. To su sve podesive mogućnosti i sve što korisnik treba učiniti je odvući monitor glavnog zaslona na prošireni monitor.

## Za Windows 7

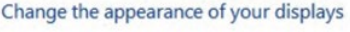

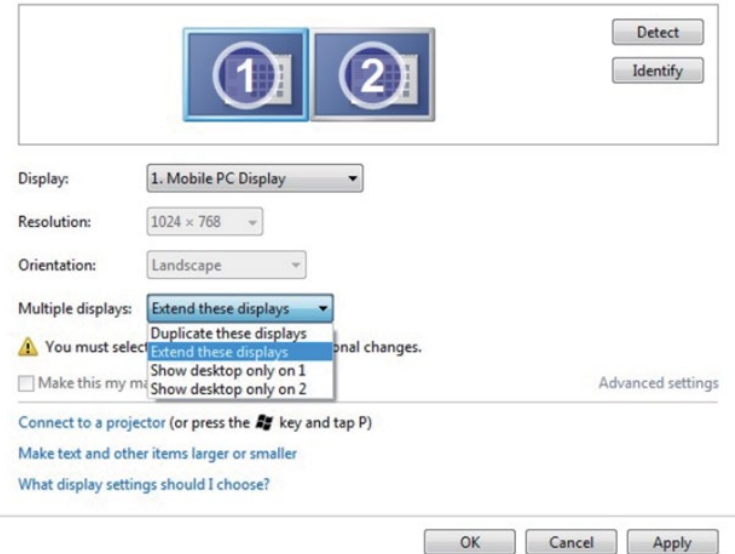

## Za sustav Windows 8/Windows 8.1

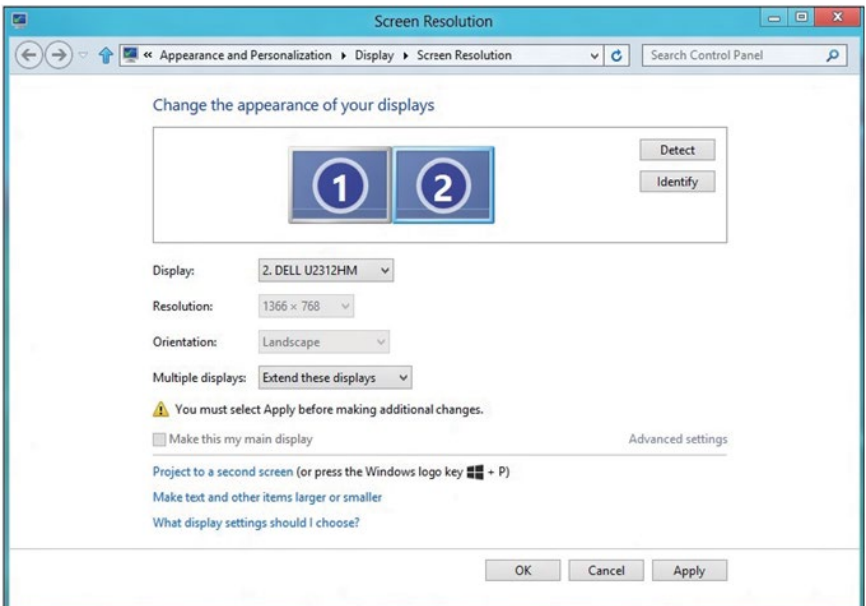

• Show desktop only on... (Prikaži radnu površinu samo na...): Prikazuje status određenog monitora. Ova mogućnost se obično odabire kad se prijenosno računalo koristi kao stolno tako da korisnik može uživati u velikom vanjskom monitoru. Većina prijenosnih računala podržava glavne razlučivosti. Kao što je prikazano na prethodnoj slici, razlučivost monitora prijenosnog računala je samo 1280 x 800, ali nakon povezivanja vanjskog LCD monitora od 27 inča, korisnici mogu odmah poboljšati svoje vizualno zadovoljstvo do 1920 x 1080 kvalitete punog zaslona.

#### Za Windows 7

Change the appearance of your displays

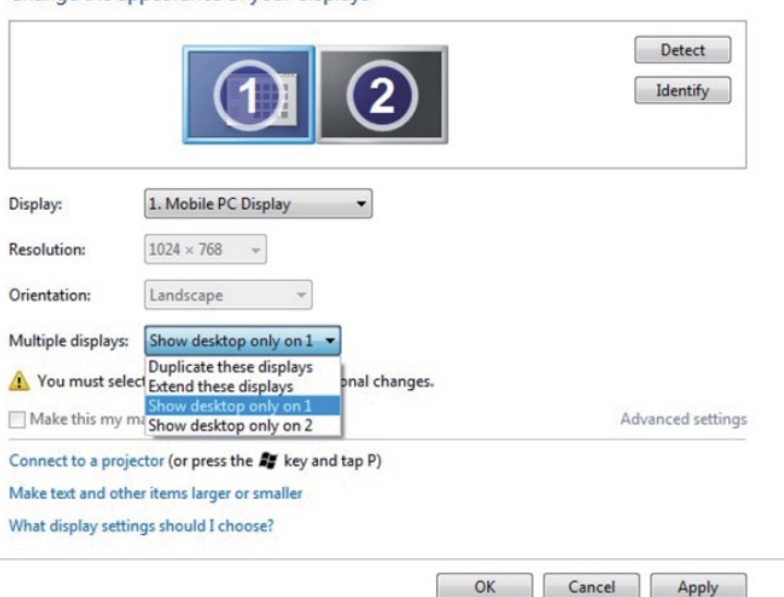

#### Change the appearance of your displays

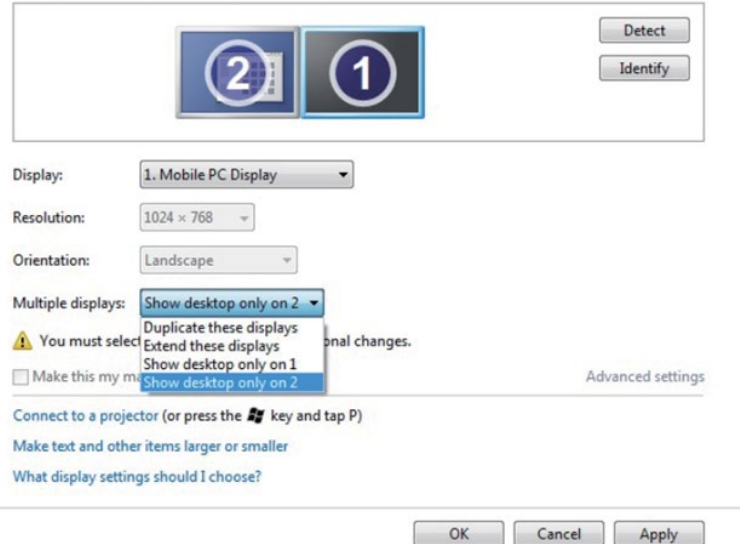

## Za sustav Windows 8/Windows 8.1

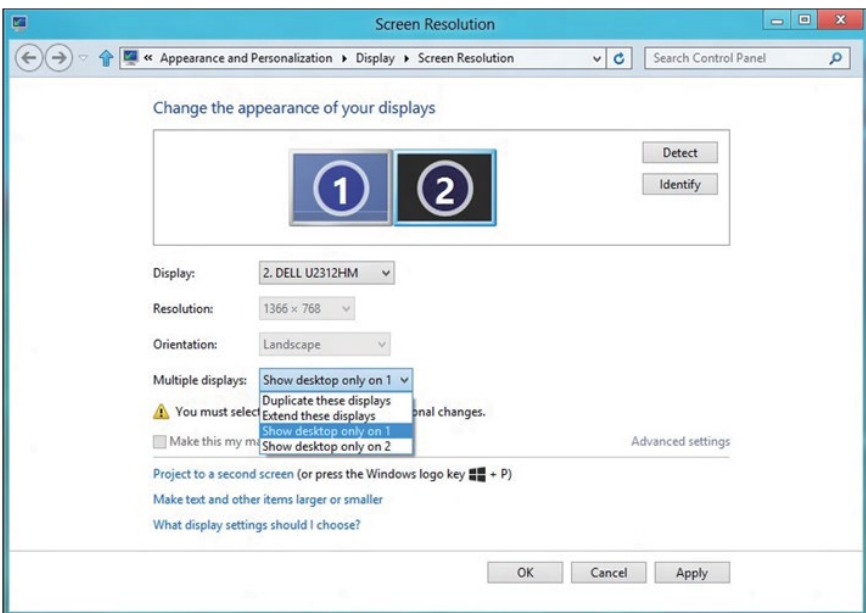

 $OK$ 

Apply

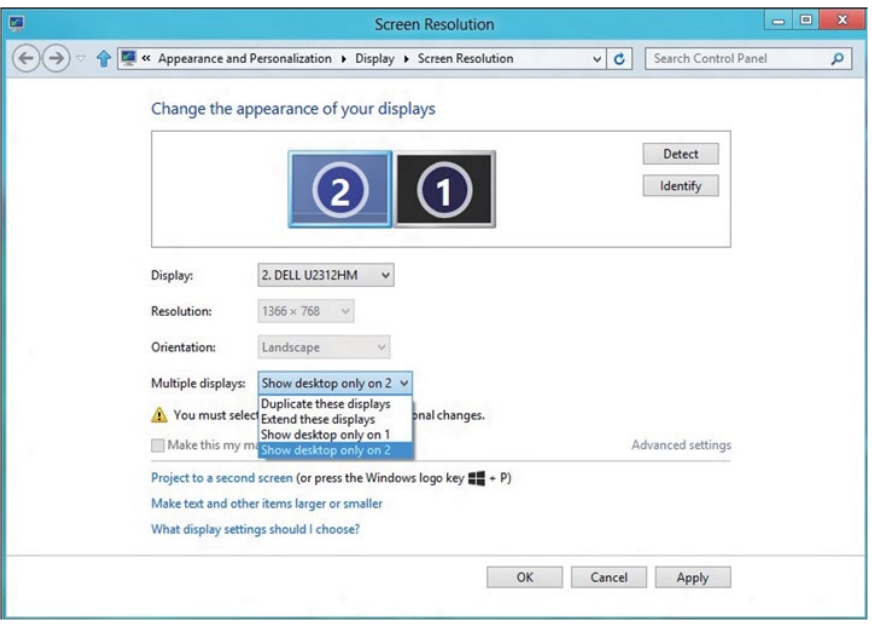

#### *Za Windows 10*

Povežite vanjske monitore na prijenosno ili stolno računalo video kabelom (VGA, DVI, DP, HDMI itd.) i slijedite bilo koji od sljedećih načina postave.

#### Način 1: Korištenjem tipkovničkog prečaca "Win+P"

- **1.** Pritisnite tipku **Windows logotip** + **P** na tipkovnici.  $\boxed{\blacksquare}$  +  $\boxed{\ulcorner}$
- 2. Dok držite pritisnutom tipku Windows logo, pritisnite P za prebacivanje između odabira zaslona.

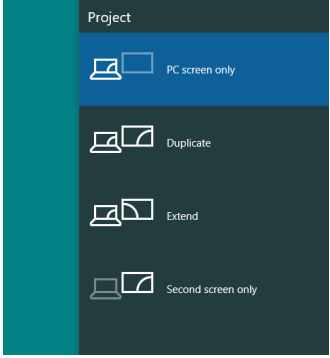

Način 2: Korištenje izbornika "Screen Resolution (Razlučivost zaslona)"

1. Kliknite desnim klikom na radnu površinu i kliknite Display Settings (Postavke prikaza).

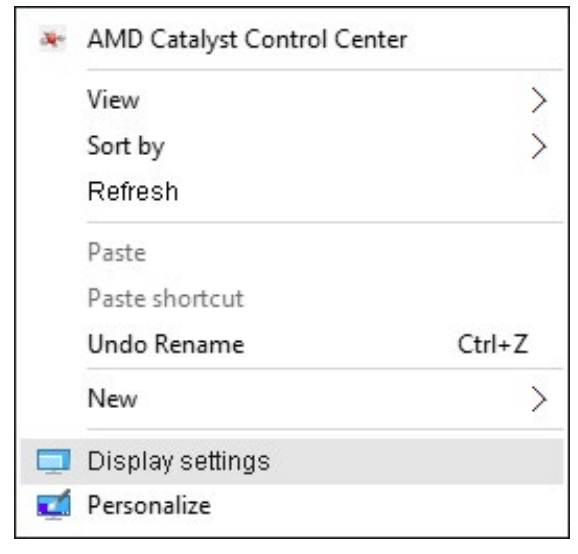

- 2. Kliknite Customize your display (Prilagodi zaslon) za odabir zaslona. Ako ne vidite dodatni monitor na popisu, kliknite Detect (Detektiraj).
	- Možda će biti potrebno ponovno pokrenuti sustavi ponoviti korake 1 do 2, ako sustav ne detektira dodani monitor.

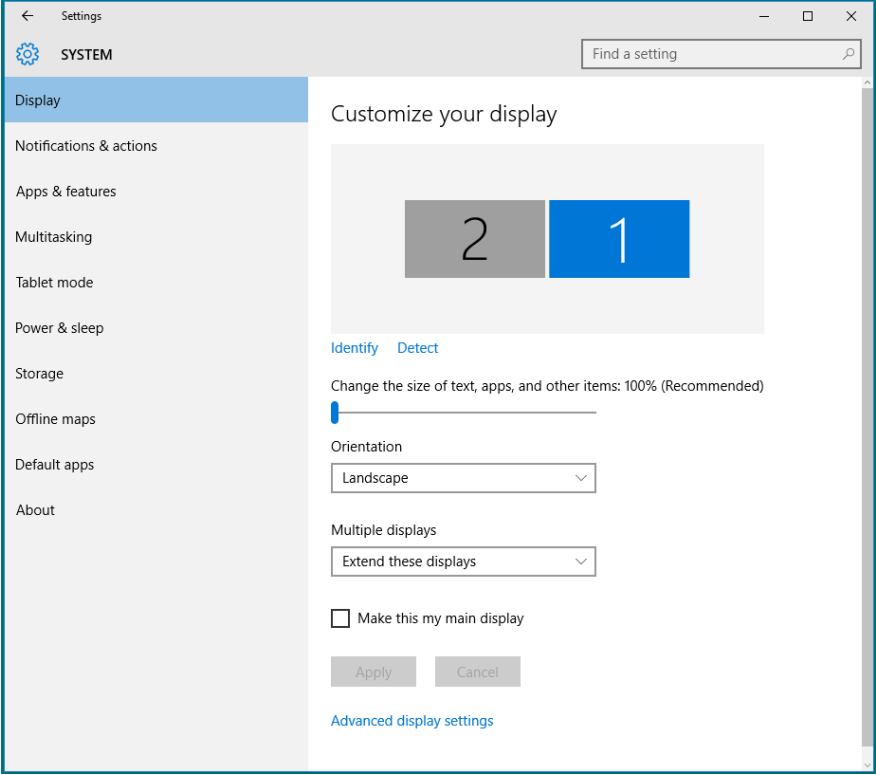
## *Postavljanje stila zaslona za više monitora u sustavu Windows 10*

Nakon postavljanja vanjskih monitora, korisnici mogu odabrati željeni stil zaslona u izborniku Multiple displays (Više zaslona): Duplicate, Extend, Show only On, Disconnect (Dupliciraj, Proširi, Prikaži samo na, Prekini vezu).

• Duplicate these displays (Dupliciraj ove zaslone): Duplicira isti zaslon na dva monitora s istom razlučivosti, odabrano na temelju monitora s nižom razlučivosti.

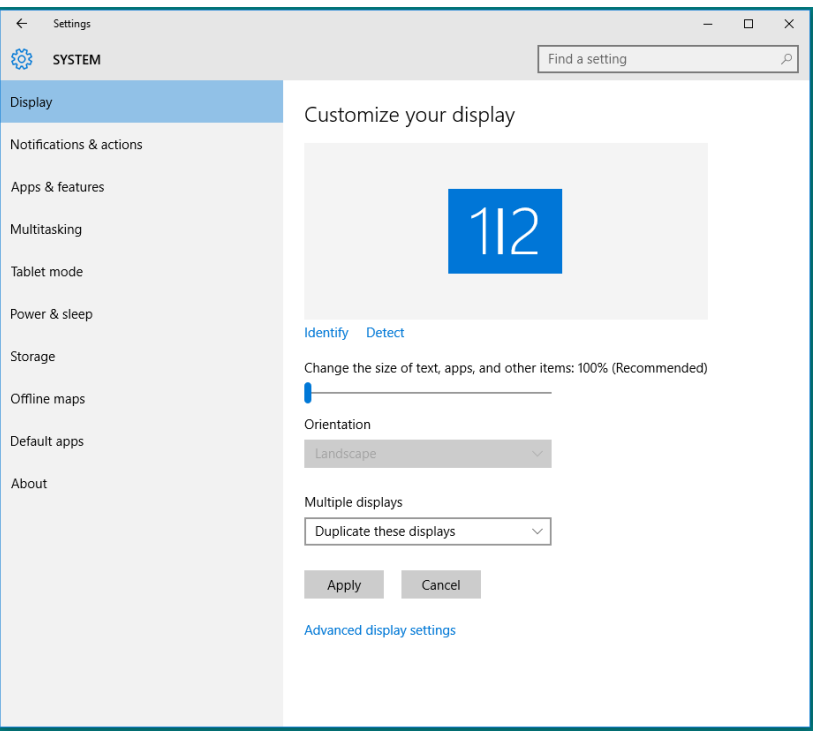

• Extend these displays (Proširi ove zaslone): Ova mogućnost je preporučena kad je na prijenosno računalo povezan vanjski monitor i svaki monitor može nezavisno prikazati različit zaslon, za poboljšavanje pogodnosti korisnika. Ovdje se može postaviti relativan položaj zaslona, primjerice monitor 1 se može postaviti tako da bude s lijeve strane monitora 2 ili obrnuto. Ovo ovisi o fizičkom položaju LCD monitora u odnosu na prijenosno računalo. Horizontalna linija prikazana na oba monitora može se temeljiti na prijenosnom računalu ili vanjskom monitoru. To su sve podesive mogućnosti i sve što korisnik treba učiniti je odvući monitor glavnog zaslona na prošireni monitor.

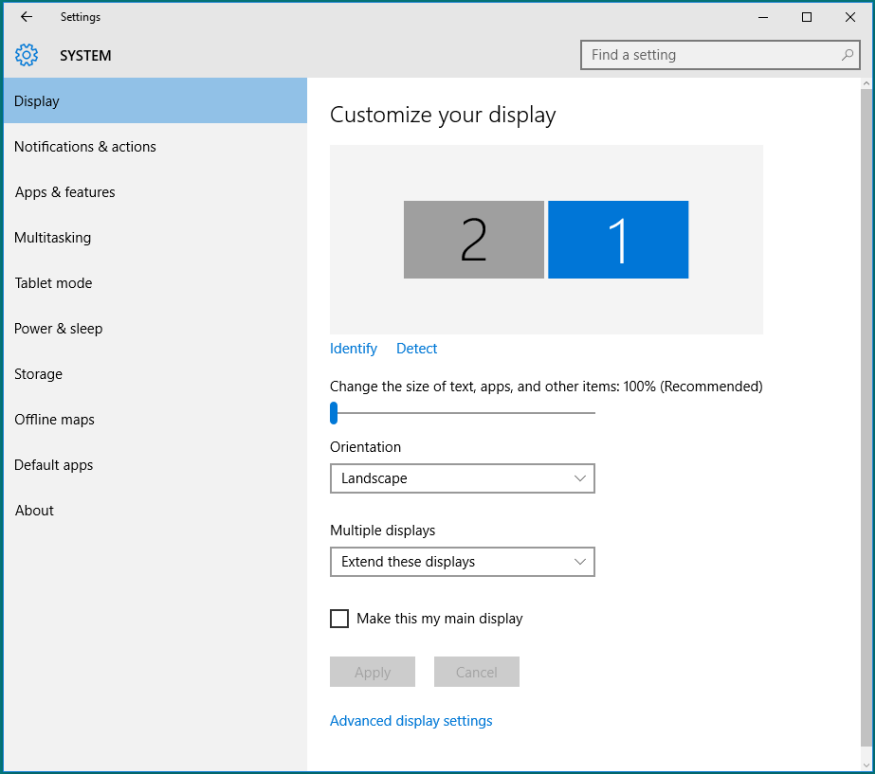

• Show only on... (Prikaži samo na...): Prikazuje status određenog monitora. Ova mogućnost se obično odabire kad se prijenosno računalo koristi kao stolno tako da korisnik može uživati u velikom vanjskom monitoru. Većina prijenosnih računala podržava glavne razlučivosti. Kao što je prikazano u nastavku, razlučivost monitora prijenosnog računala je samo 1280 x 800, ali nakon povezivanja vanjskog LCD monitora od 27 inča, korisnici mogu odmah poboljšati svoje vizualno zadovoljstvo do 1920 x 1080 kvalitete punog zaslona.

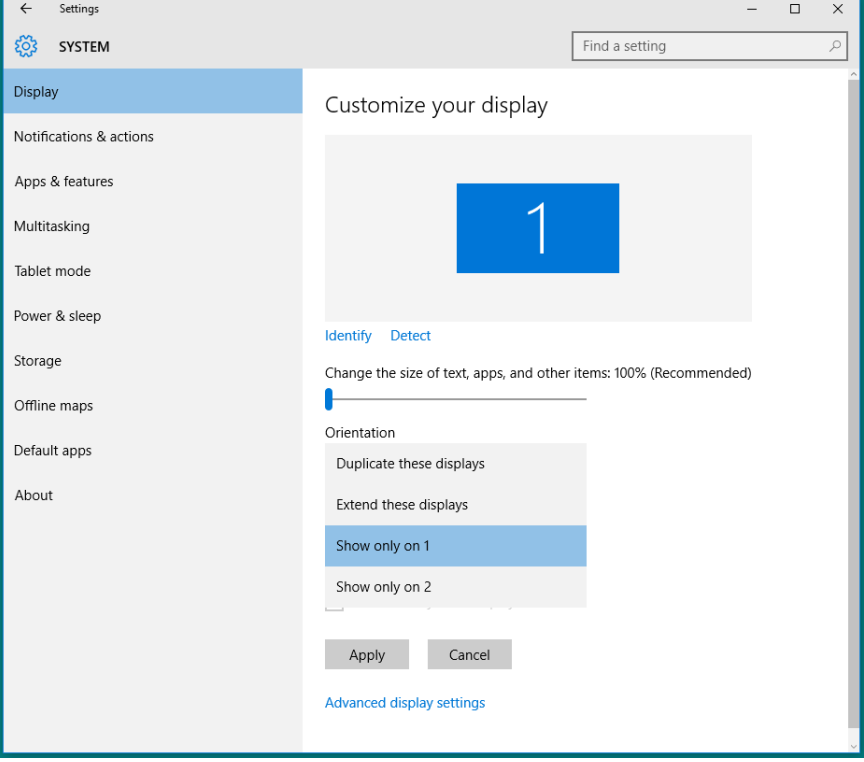

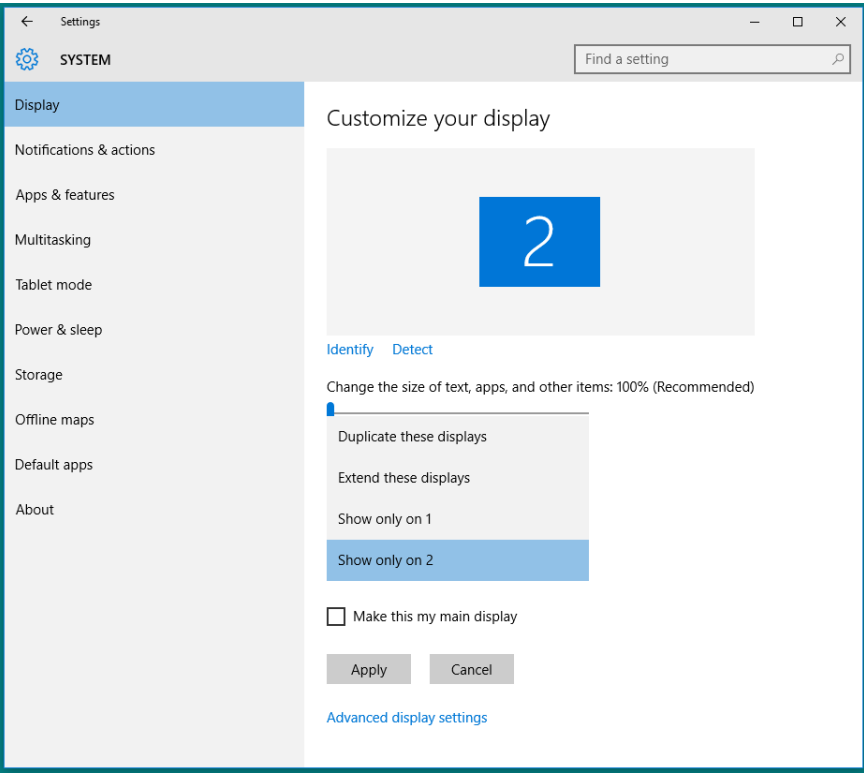